FusionWorks Administrative Portal 03/28/16

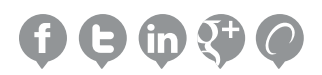

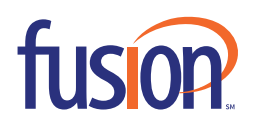

# Contents:

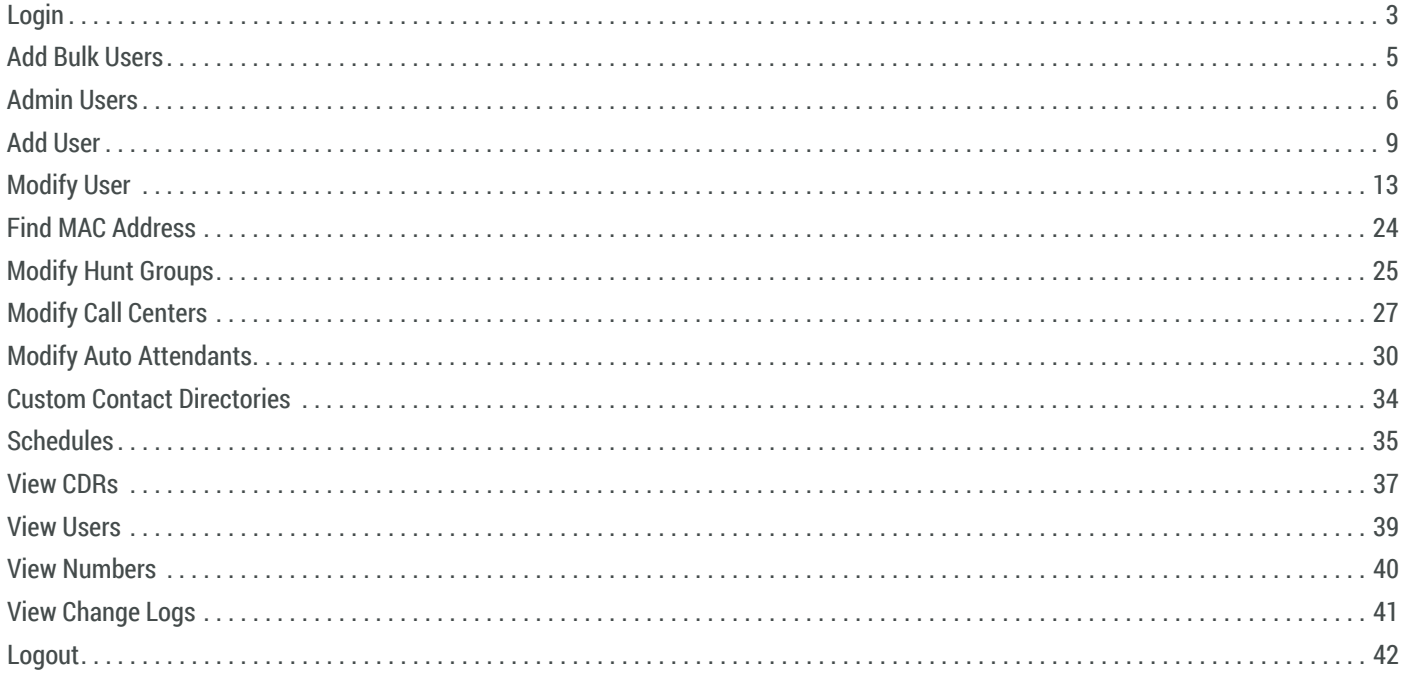

# **LOGIN**

- 1. Open your Internet browser, go to: http://execportal.fusionuc.net
- 2. Enter your login ID and password provided by Fusion.

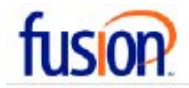

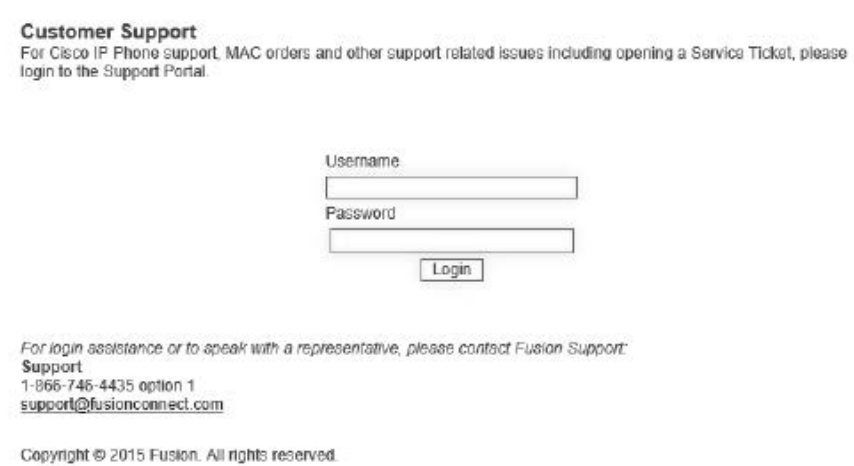

3. Login

4. Select your group name from the drop down menu.

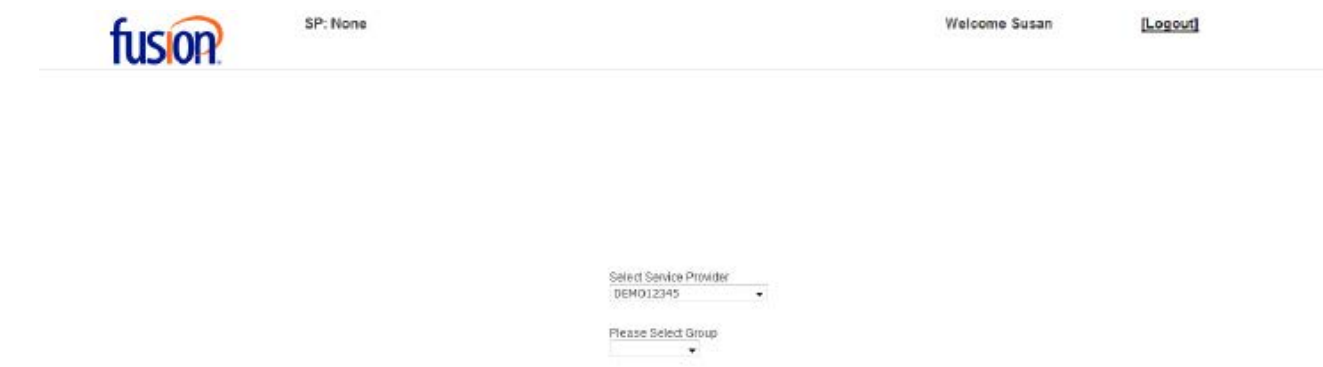

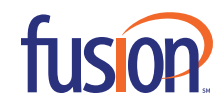

5. You will automatically be directed to the Main Self Admin Portal Menu.

| fusion                            | SP: DEMO12345 > GroupId: DEMO12345 | <b>Welcome Susan</b><br>[Logout] |
|-----------------------------------|------------------------------------|----------------------------------|
| <b>Add Bulk Users</b>             |                                    |                                  |
| Admin Users                       |                                    |                                  |
| <b>Add User</b>                   |                                    |                                  |
| <b>Modify User</b>                |                                    |                                  |
| <b>Find MAC Address</b>           |                                    |                                  |
| <b>Modify Hunt Groups</b>         |                                    |                                  |
| <b>Modify Call Centers</b>        |                                    |                                  |
| <b>Modify Auto Attendants</b>     |                                    |                                  |
| <b>Custom Contact Directories</b> |                                    |                                  |
| <b>Schedules</b>                  |                                    |                                  |
| <b>View CDRs</b>                  |                                    |                                  |
| <b>View Users</b>                 |                                    |                                  |
| View Numbers                      |                                    |                                  |
| View Change Logs                  |                                    |                                  |
| <b>User Guide</b>                 |                                    |                                  |

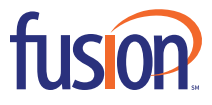

## **ADD BULK USERS**

Add multiple users at once.

1. Click on the "Add Bulk Users" tab.

**Add Bulk Users** 

# **Add Bulk Users**

Filename

Browse...

Click here for a sample user template

2. Click 'Click here" to download the sample user template.

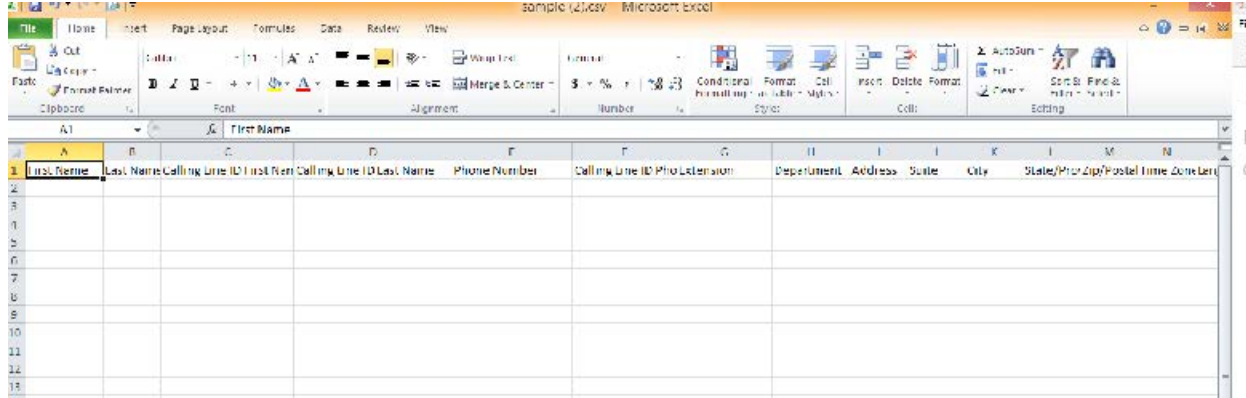

## 3. Enter new user information directly into the template and save.

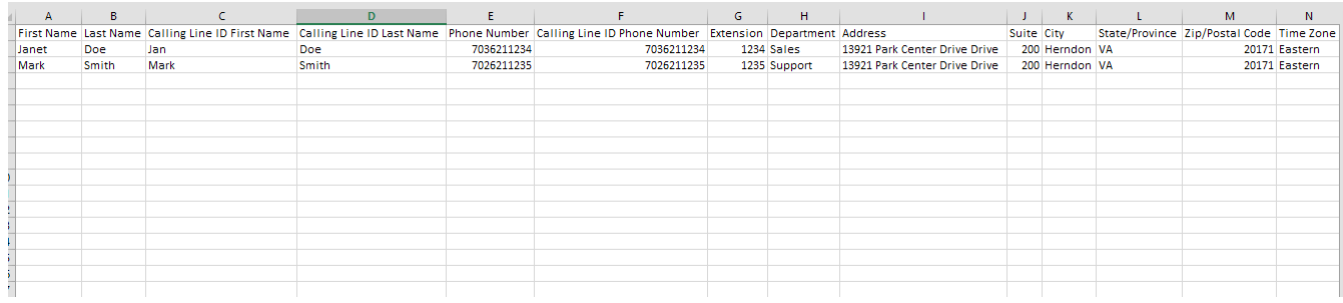

### 4. Upload the Excel spreadsheet.

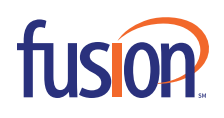

## **ADMIN USERS**

Can view, modify, or disable users

1. Click on the "Admin Users" tab to select a user to view, modify or disable.

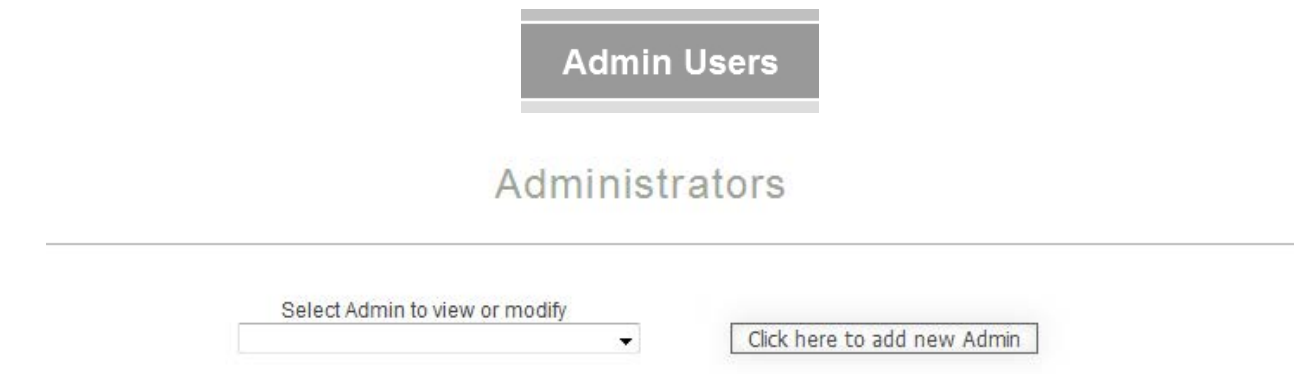

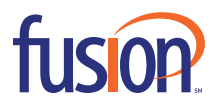

2. Admins can modify other admins permissions by checking the permission option box. They can also change the username/name, passwords, email addresses and disable the user.

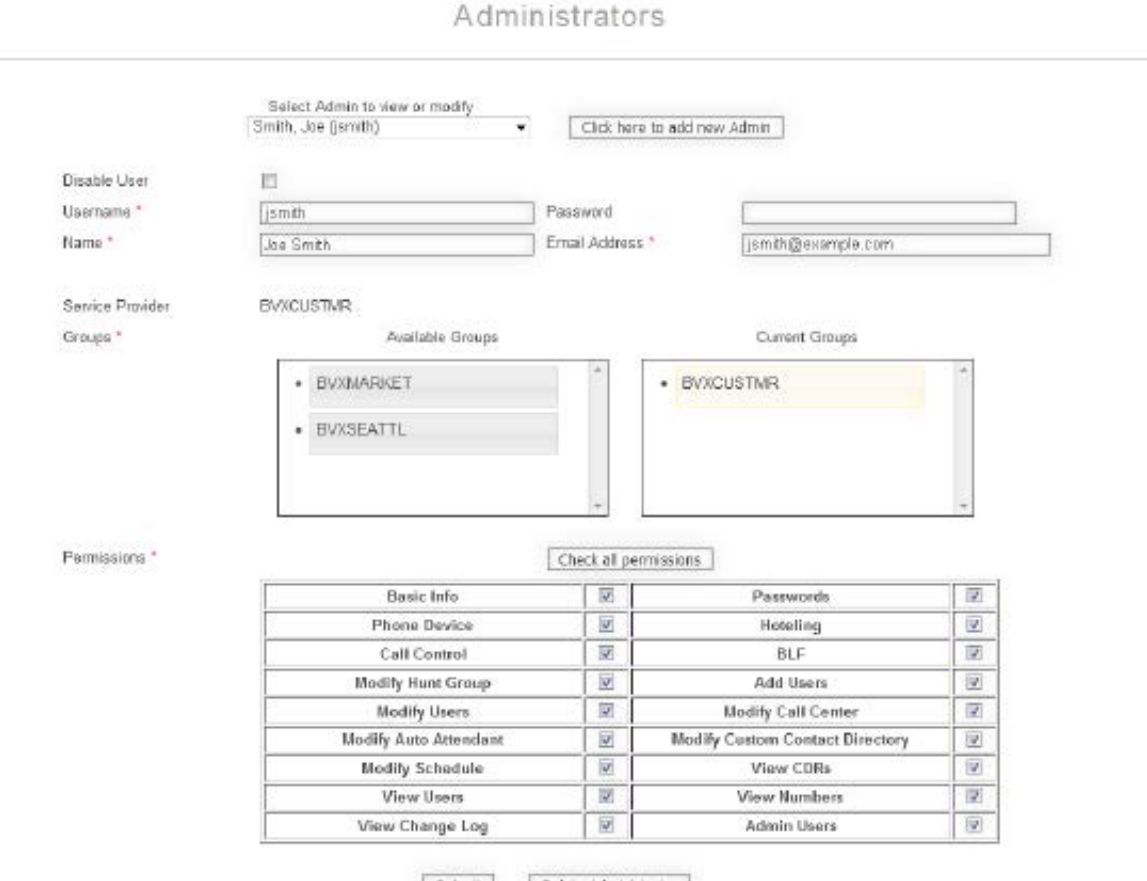

Submit Delete Administrator

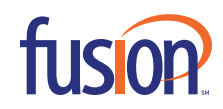

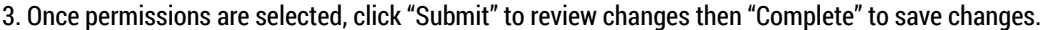

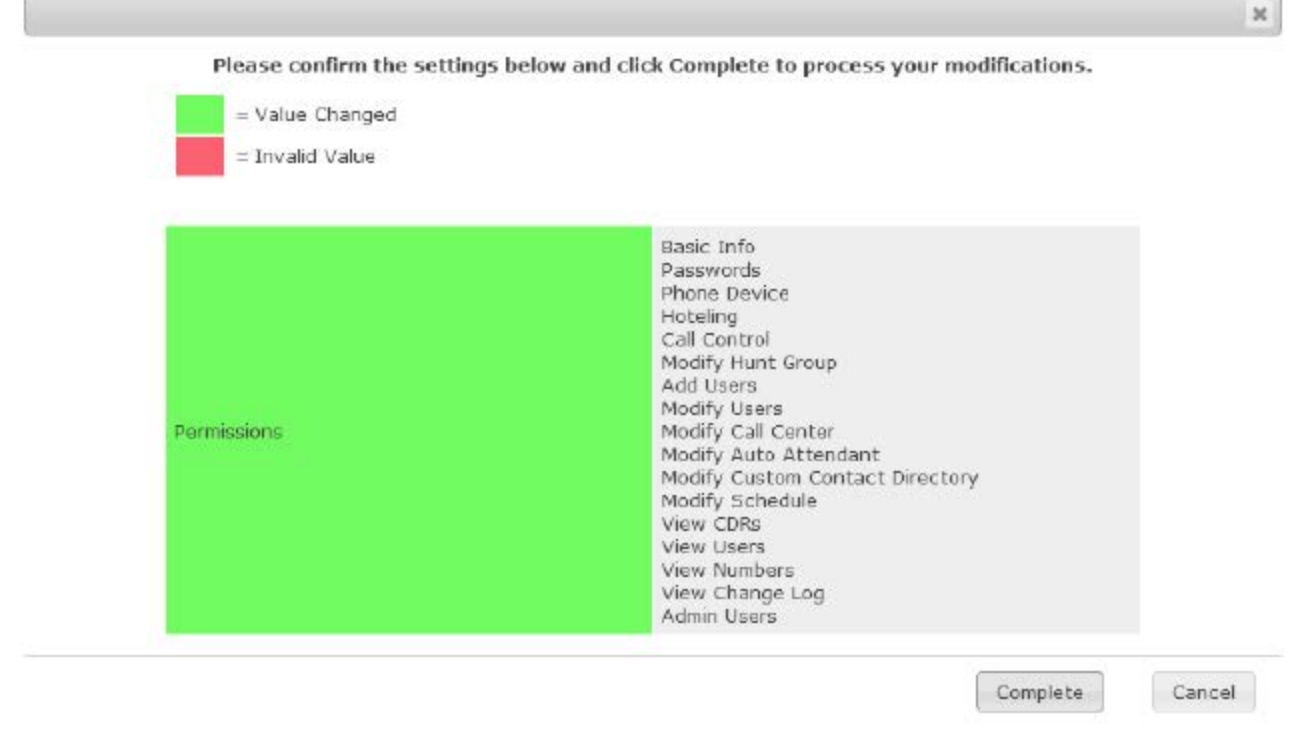

4. To disable a user, place a checkmark in the "Disable User" box under the user's name.

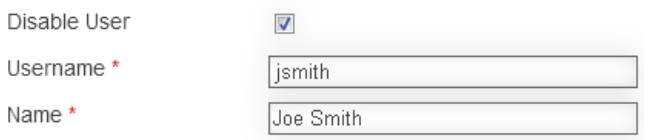

5. Choose "Submit" to confirm request then click "Complete" to save.

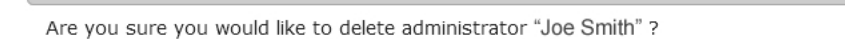

Delete

Cancel

 $\boldsymbol{\varkappa}$ 

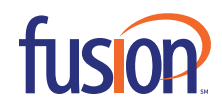

## **ADD USER**

1. Select "Add User" from the Admin Portal Menu

# **Add User**

#### 2. Enter in NEW USER's information

- <sup>n</sup> First Name
- <sup>n</sup> Last Name
- <sup>n</sup> CallerId First Name (This is what will appear on phone display screens when user is called or places an internal call.)
- <sup>n</sup> CallerID Last Name (This is what will appear on phone display screens when user is called or places an internal call.)
- <sup>n</sup> Email Address
- <sup>n</sup> Department (If associated with any)
- <sup>n</sup> Address (Physical Street Address)
- <sup>n</sup> Suite (Optional)
- <sup>n</sup> City
- <sup>n</sup> State
- <sup>n</sup> Zip
- <sup>n</sup> Phone Number (If user has a direct dial number assigned)

<sup>n</sup> Caller ID Number (This is the Phone Number that will appear on phone display screens when the user is called or places a call internally or externally.)

<sup>n</sup> Extension (This can be the same as the last few digits of the phone number. For example, the phone number is 703-621- 1234; the extension is 1234. But can also be different from the phone number, if needed. For example, the phone number is 703-621-1234 but the extension is 1000.)

- <sup>n</sup> Device/Phone Type (Select from drop down menu)
- <sup>n</sup> MAC Address
- <sup>n</sup> Service Pack (See your contract for service pack definitions and costs.)
- <sup>n</sup> Third Party Voicemail (to be selected if user will use a voicemail system other than Fusion's)

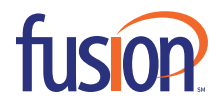

User Add

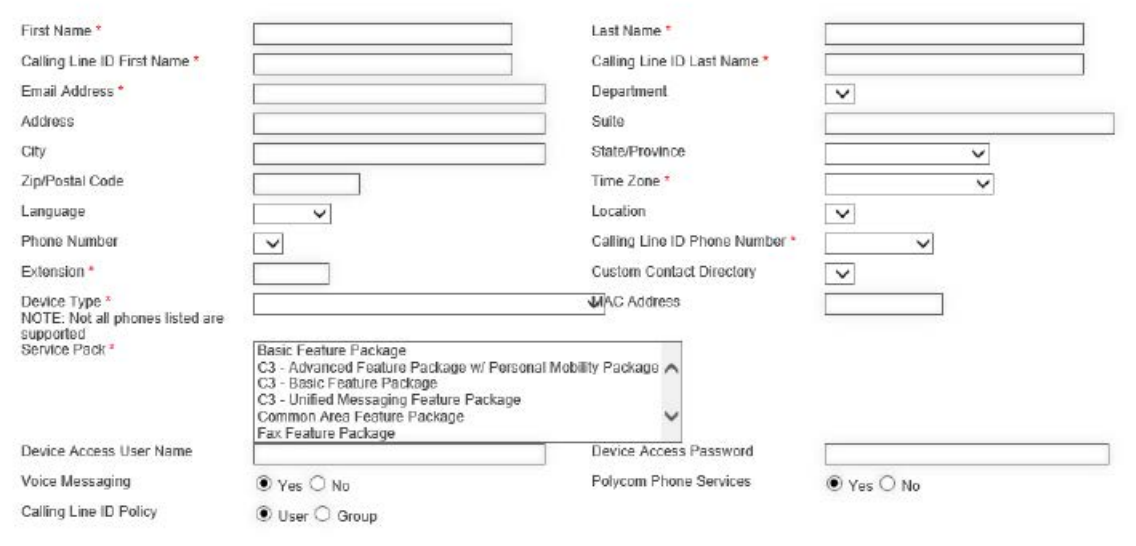

Confirm Settings

4. Click on the "Confirm Settings" button.

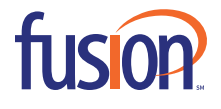

#### 5. Review details to create the user.

Please confirm the settings below and click Complete to process your modifications.

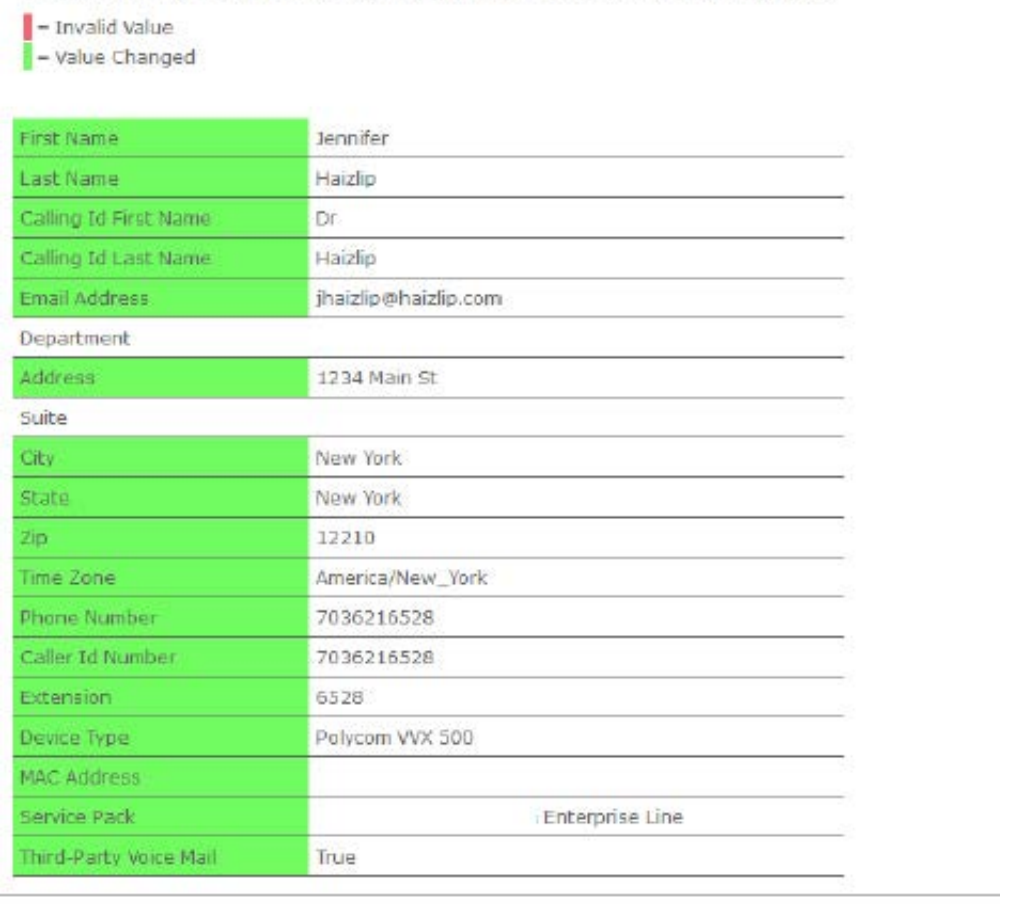

Complete Cancel

6. Click the "Complete" button.

\*DO NOT HIT BACK BUTTON DURING ADD USER UPDATE! DOING SO WILL CAUSE YOU TO LOSE INFORMATION AND CANCEL USER CREATION!\*

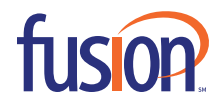

Note: You will receive confirmation that user was created.

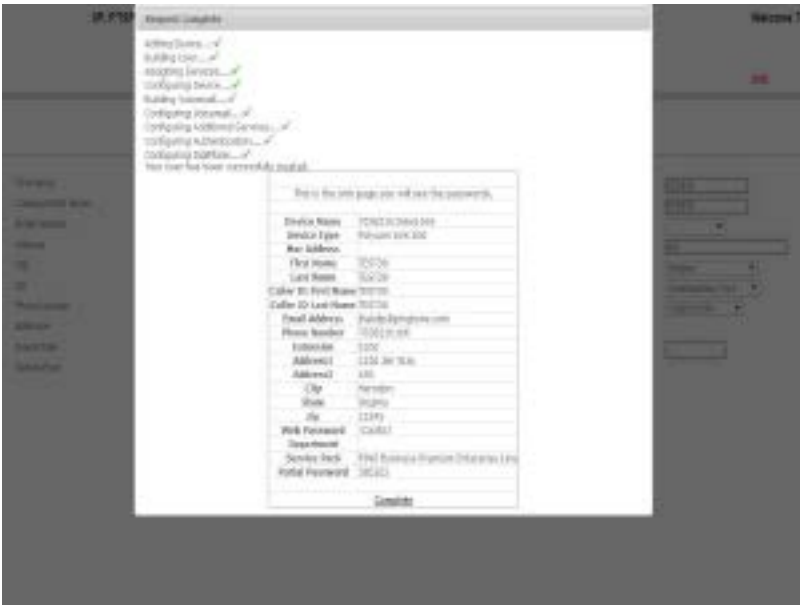

Reminder: Please save this important information as this is the ONLY time the User and Portal Passwords will be displayed!

- 1. User Password = Web Portal Password
- 2. Portal Password = Voice Portal (Voicemail) Password

NOTE: If you receive an error message while building a user, "Click Here" will send an email to support. DO NOT MODIFY THE SUBJECT STRING. THIS IS USED TO PROCESS THE REQUEST.

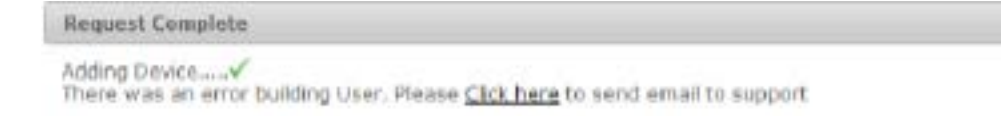

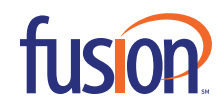

## **MODIFY USER**

1. Click "Modify User" from Admin Portal Menu

2. Enter any portion of a user's name or phone number in the "Search" field

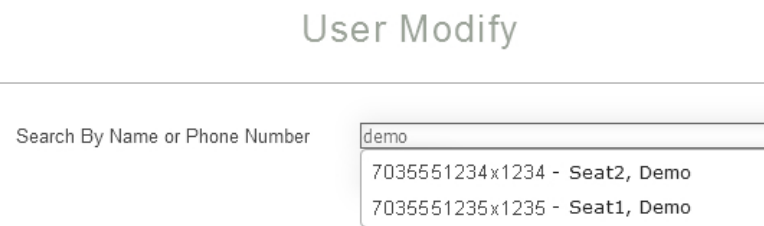

3. Select the user then click "Search". Modifications can be made to each tab listed. (Some tabs may not be accessible to all admins, based on the permissions of the admin making modifications.)

User Modify

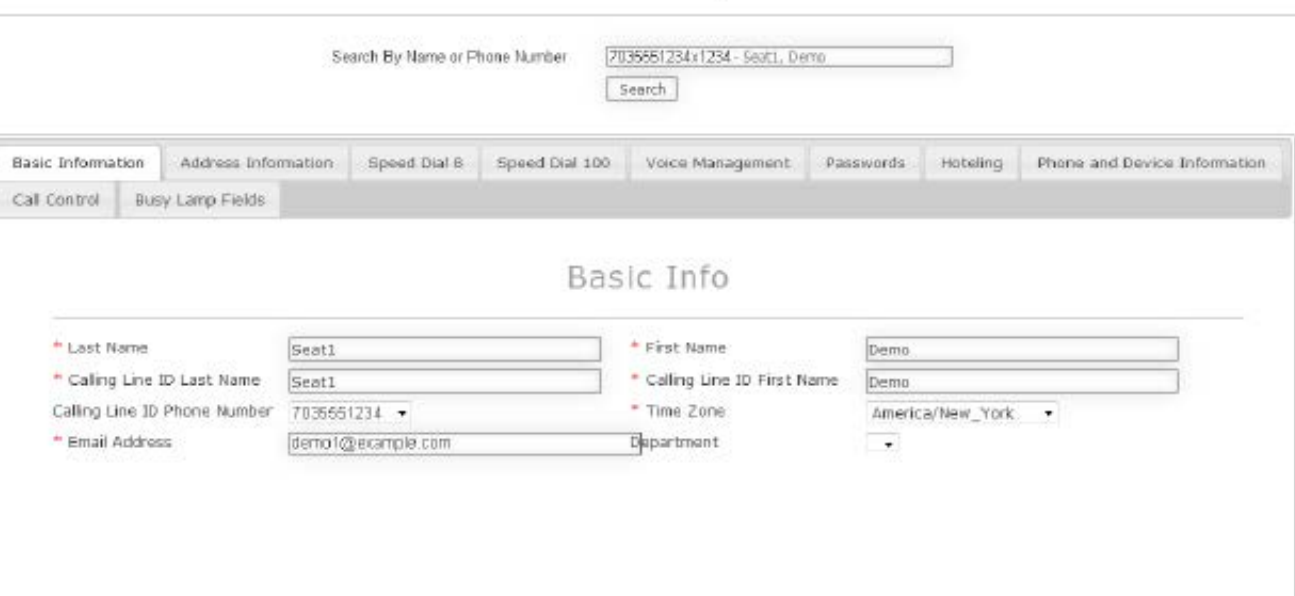

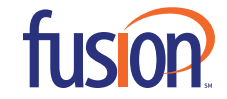

Confirm Settings

- A. Basic Information Can modify the user's basic information. Click "Confirm Settings" to save.
	- <sup>n</sup> Last Name
	- n First Name
	- n Calling Line ID Last Name
	- <sup>n</sup> Calling Line ID First Name
	- n Caller ID Phone Number
	- n Time Zone
	- n Email Address
	- n Department (if associated with any)

## User Modify

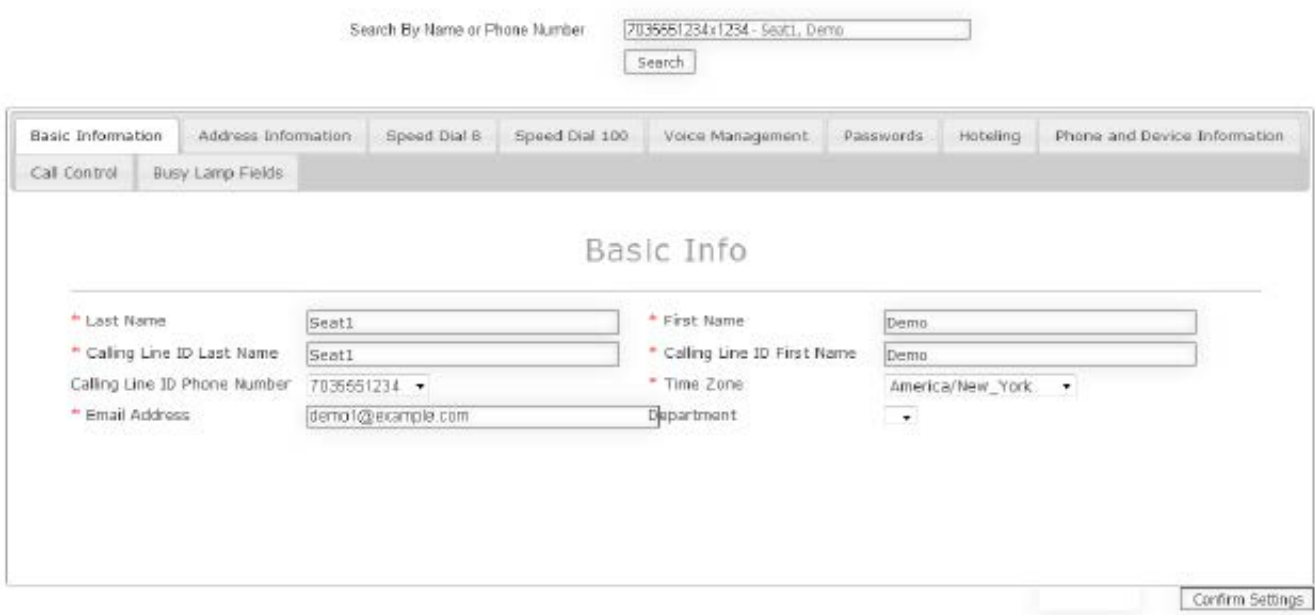

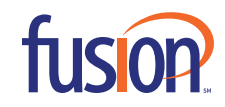

- B. Address Information Can modify user's address information.
	- <sup>n</sup> Address
	- n Suite (optional)
	- n City
	- <sup>n</sup> State
	- n Zip

User Modify

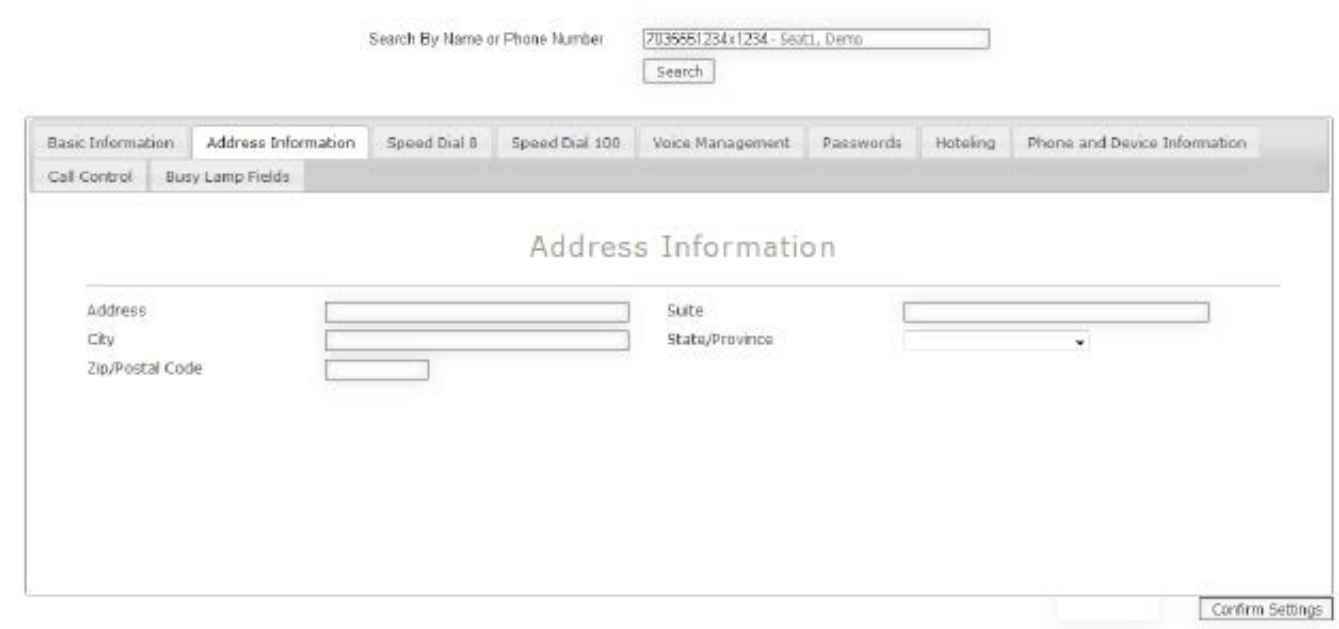

Click "Confirm Settings" to save.

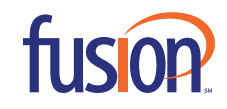

C. Speed Dial 8 – Create pre-defined numbers by assigning a one digit speed code for easy dialing. Click "Confirm Settings" to save.

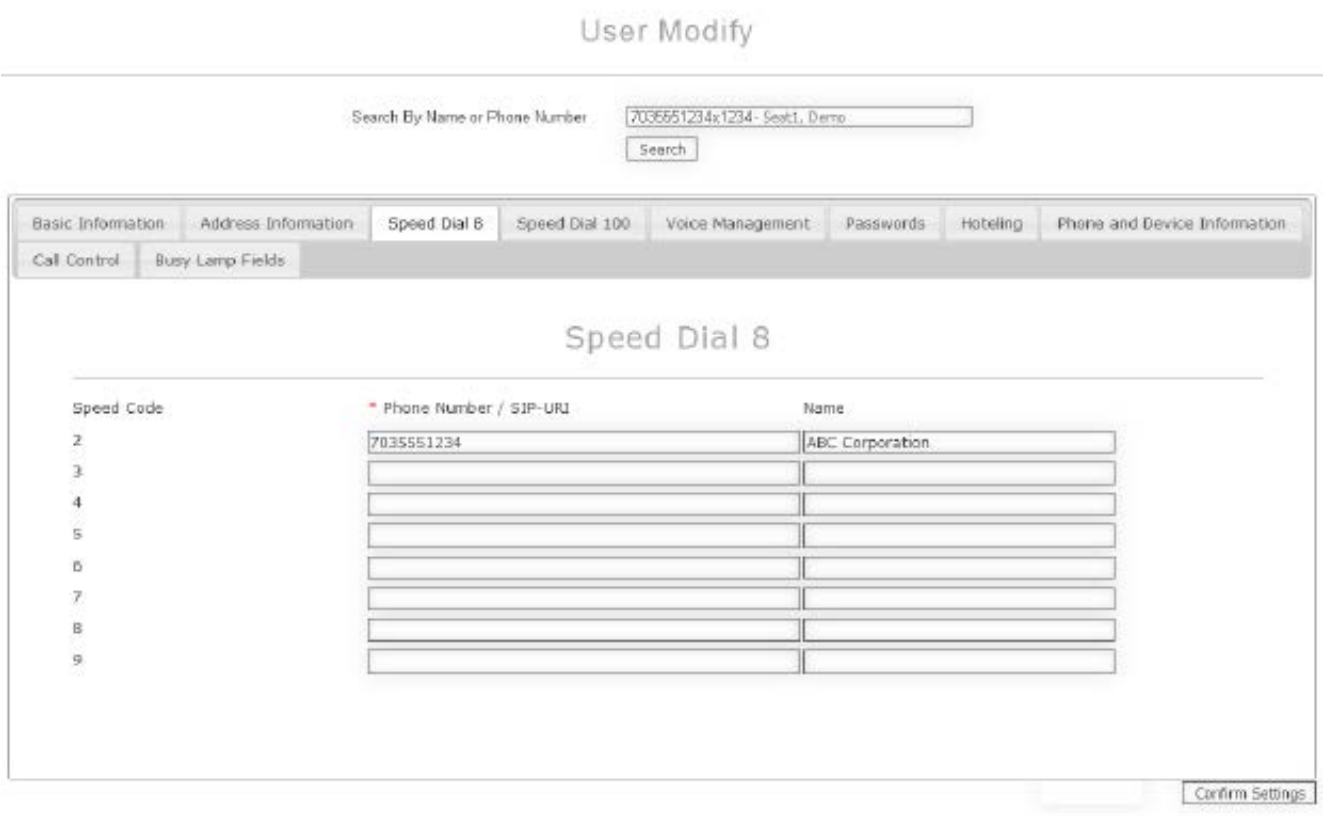

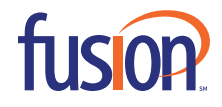

D. Speed Dial 100 - Create pre-defined numbers by assigning two speed codes for easy dialing. Click "Confirm Settings" to save.

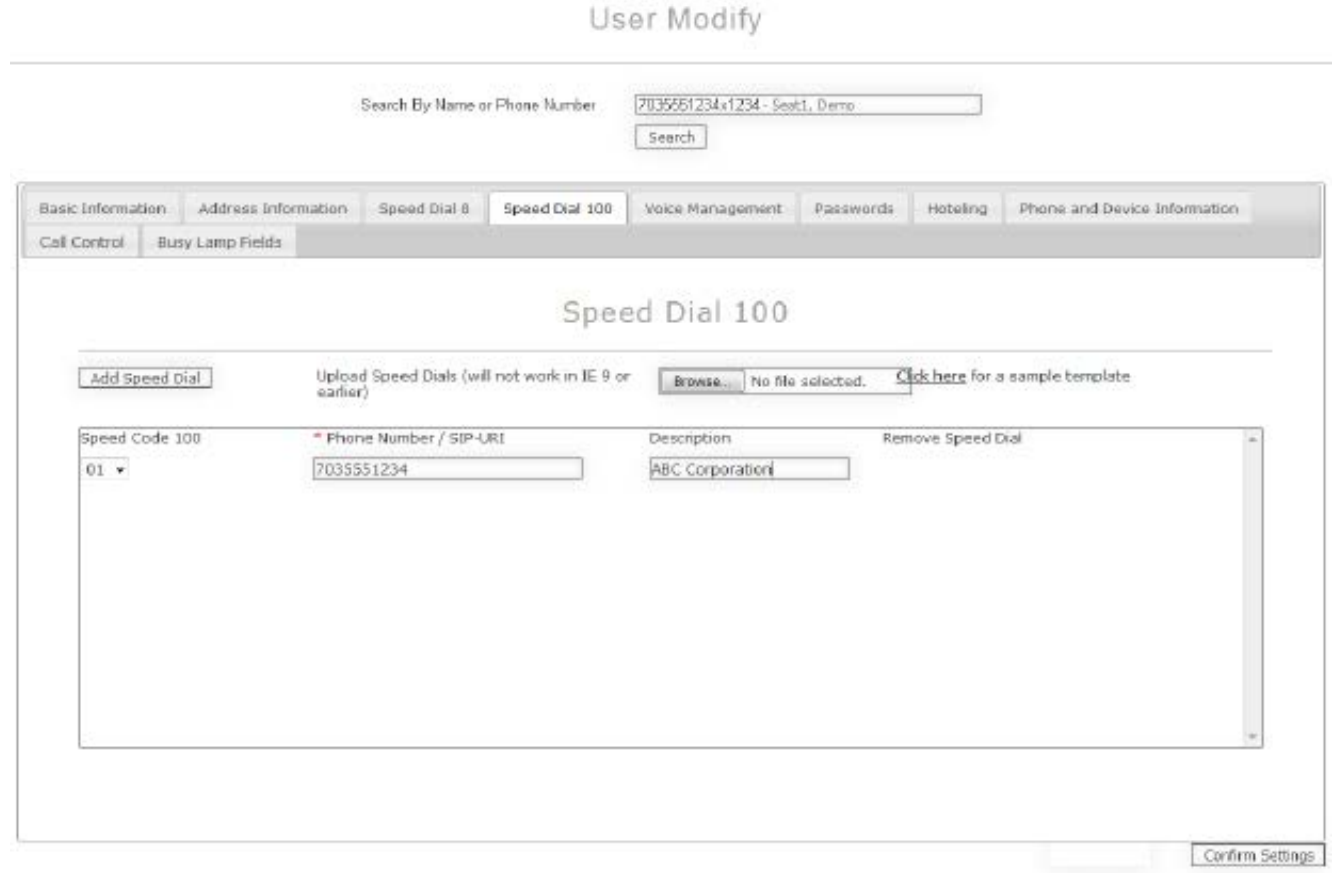

\*NOTE: There's an option to upload Speed Dials from a CSV file or Excel Spreadsheet.

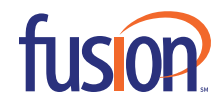

E. Voice Management - Record messages for calls that are not answered within a specified number of rings or for busy calls. Can also set email notification for newly received voicemails. Click "Confirm Settings" to save.

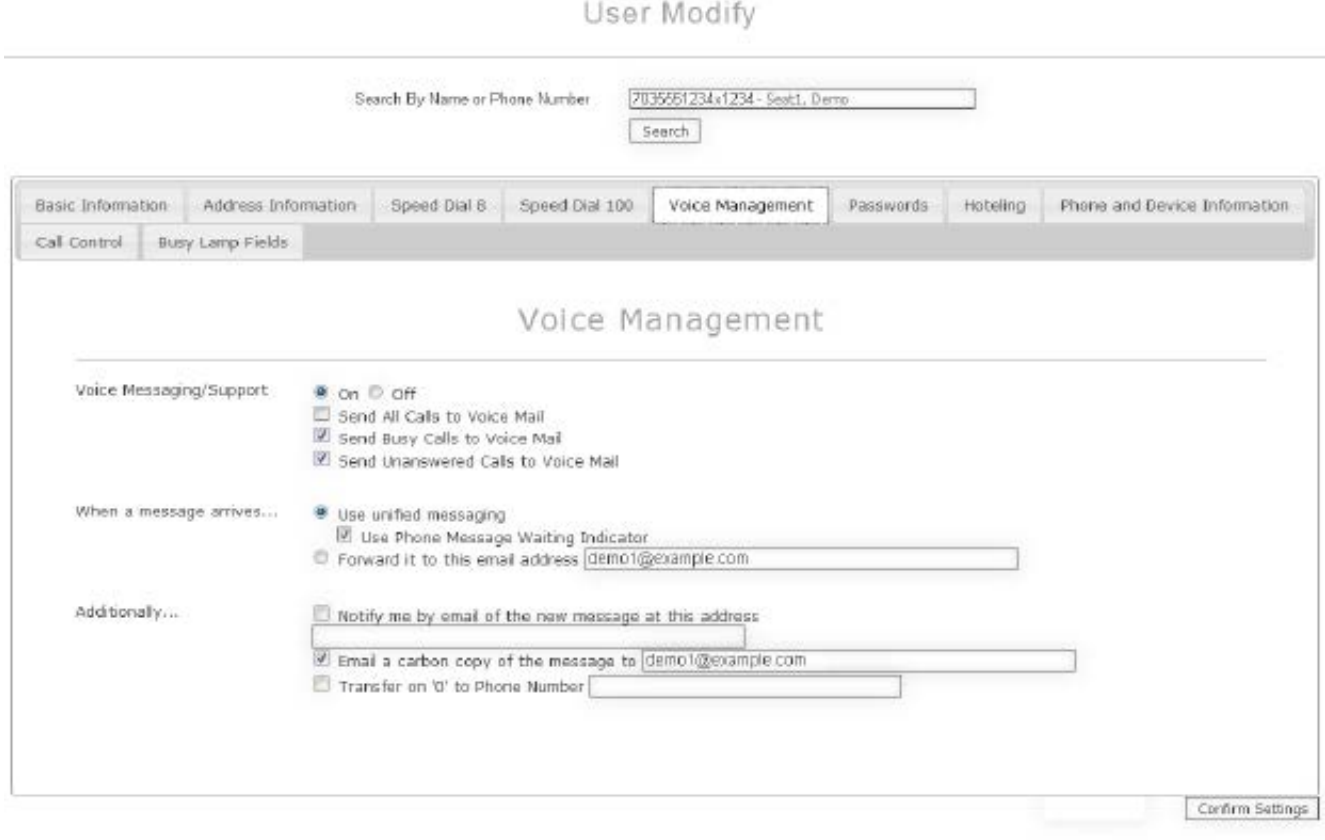

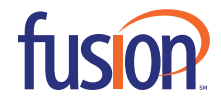

## F. Passwords – Reset user's passwords. Click "Confirm Settings" to save.

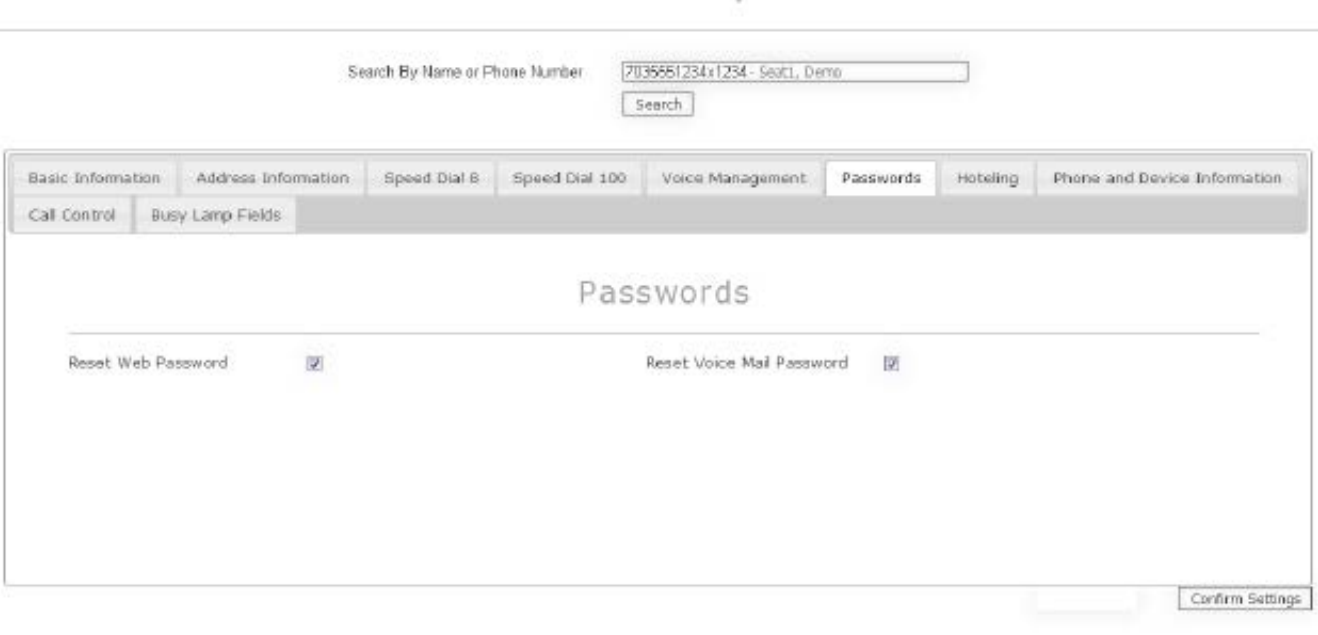

User Modify

<sup>n</sup> Reset Web Password = Broadsoft Web Portal Password

n Reset Voice Mail Password = Voice Portal Password

\*NOTE: IF RESETTING PASSWORDS, AFTER SELECTING "CONFIRM SETTINGS" PLEASE SAVE THIS INFORMATION AS THIS IS THE ONLY TIME THE RESET PASSWORDS WILL BE DISPLAYED!

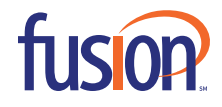

- G. Hoteling Allows a guest user to log into a host's phone profile, enabling the following:
	- <sup>n</sup> Host phone to ring when guest user's profile is called.
	- n Voicemail indicator light will be associated with the guest user's voicemail instead of the voicemail associated with the phone's native (host) voicemail.

User Modify

 n All outbound calls will carry the guest user's caller ID information instead of the information associated with the phone's native (host) profile.

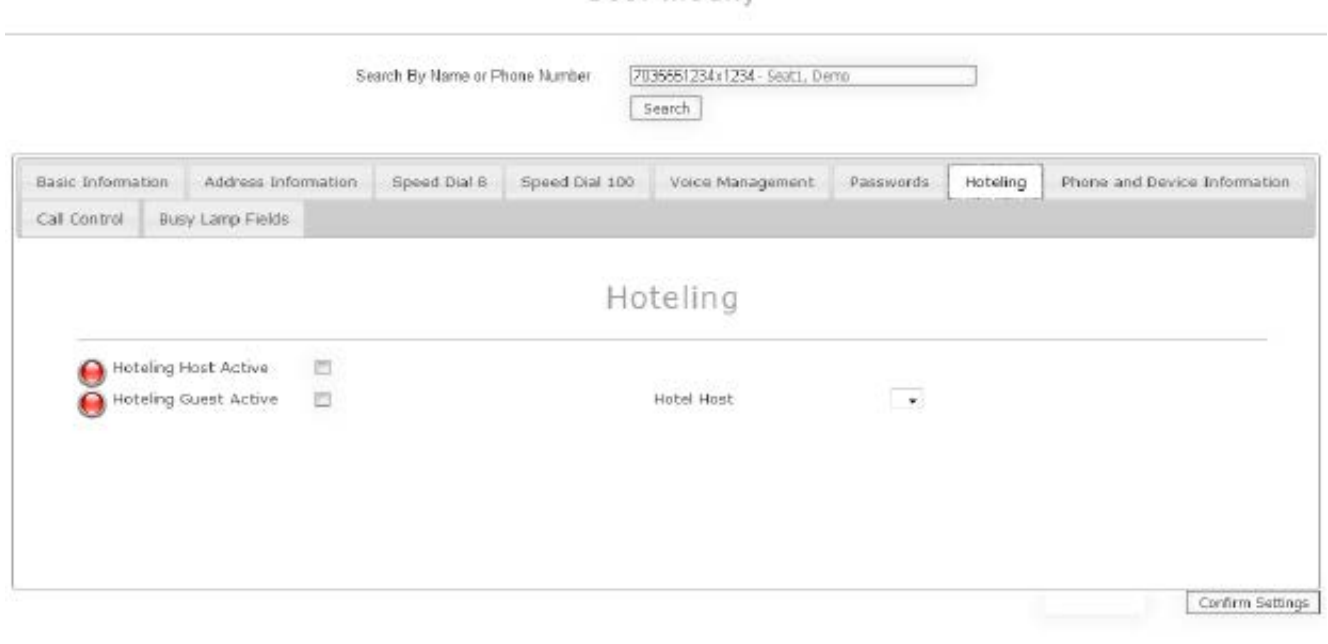

- <sup>n</sup> Hotel Host (must check box)
- <sup>n</sup> Hotel Active (must check box)

NOTE: The host phone can be any provisioned Fusion phone (a "spare" phone specifically set up for hoteling or another user's phone with hotel host enabled). The host phone must be provisioned as "Hoteling Host Active" = True. The guest phone must be provisioned as "Hotel Guest Active" = True and the "Hotel Host" drop down menu must be populated with profile of the host phone in order for hoteling to work. This can also be completed by the users via the User Online Portal or via the Voice Portal, but completing this via the Self Admin Portal is easiest.

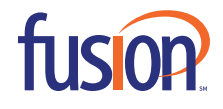

## H. Phone and Device Information

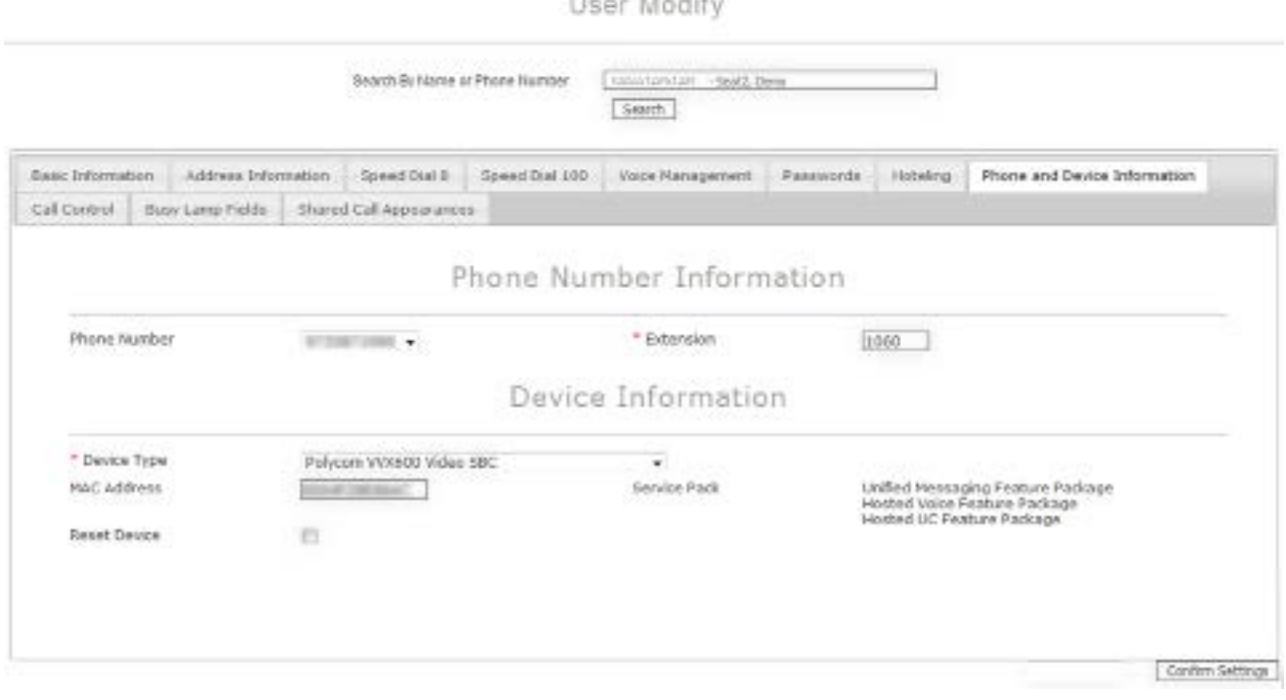

<sup>n</sup> Can view or modify phone number and extension of user

<sup>n</sup> Can view or modify Device Type & MAC Address (if necessary)

NOTE: If a MAC address already exists within your group, the system will provide an error message and will not complete the MAC address change. If this occurs, contact Fusion Support for assistance.

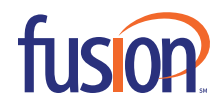

#### I. Call Control – Forwarding Calls & Do Not Disturb

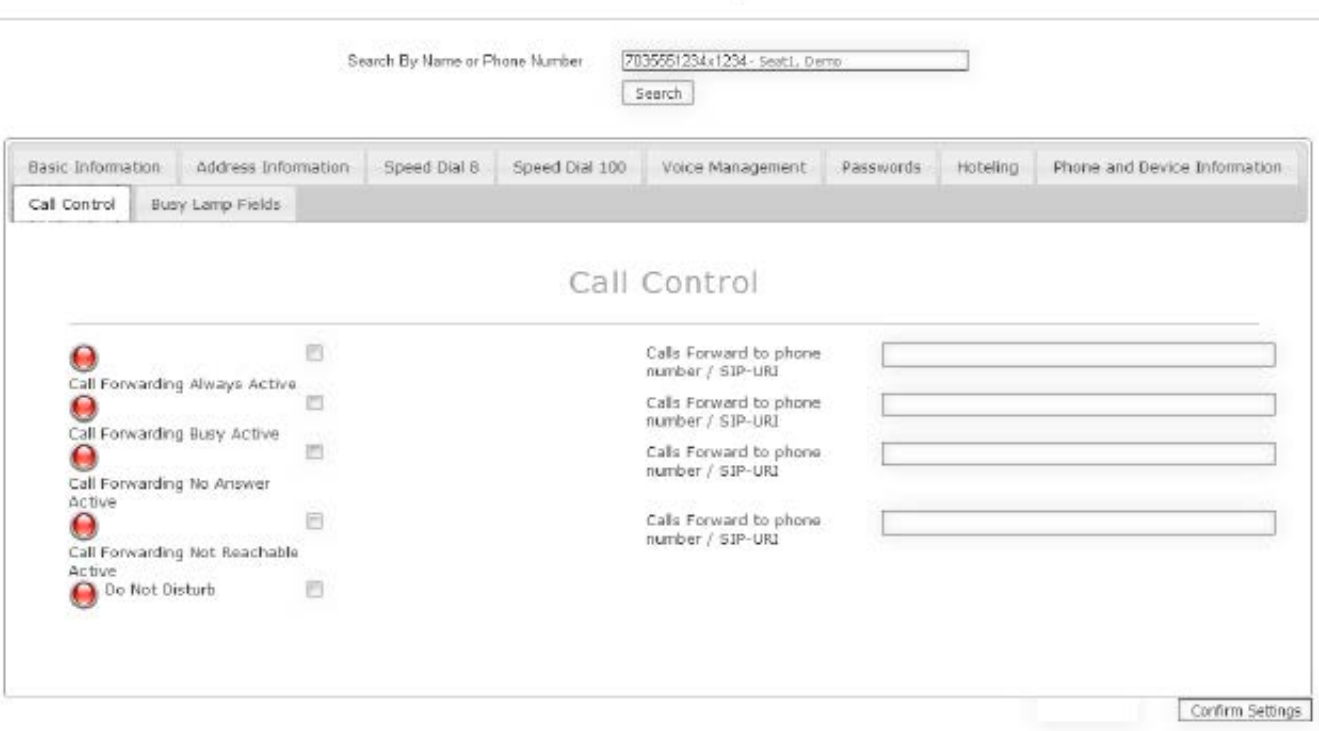

User Modify

<sup>n</sup> Call Forwarding Always Active: Forwards calls to a phone number or extension always. In this instance, the phone will not ring and will always forward to the destination number not matter the status of the physical phone. Set "false" to "true" and enter forward to number.

<sup>n</sup> Call Forwarding Busy Active: Forwards calls to a phone number or extension when you're busy. In this instance if the user is on an active call, any incoming calls will forward to the destination number entered. Set "false" to "true" and enter forward to number.

<sup>n</sup> Call Forwarding No Answer Active: Forwards calls to a phone number or extension if you're not in the office. In this instance, the phone will ring no matter the status of the phone, but will not end in your voicemail if unanswered. Instead, the call will forward to the destination number entered. Set "false" to "true" and enter forward to number.

<sup>n</sup> Call Forwarding Not Reachable Active: Forwards calls to a phone number or extension. In this instance, the phone will not ring unless because the phone is not operational due to equipment/internet issues or a power outage. The call will then forward to the destination number. Set "false" to "true" and enter forward to number.

<sup>n</sup> Set profile to "Do Not Disturb". In this instance, the phone won't ring and will always route calls directly to voicemail.

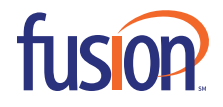

I. Busy Lamp Fields - Provides the ability to see the status of other internal phones displayed on their phone.

| Basic Information<br>Address Information<br>Speed Dial B<br>Speed Dial 100<br>Voice Management<br>Hoteling<br>Passwords<br>Busy Lamp Fields<br>Call Control<br>Busy Lamp Fields<br>Available Users<br>Monitored Users<br>$\mathcal{M}$<br>· Seat1, Demo<br>· Seat2, Demo<br>· Seat2, Demo | Phone and Device Information |
|----------------------------------------------------------------------------------------------------|------------------------------|
|                                                                                                    |                              |
|                                                                                                    |                              |
|                                                                                                    |                              |
|                                                                                                    |                              |
|                                                                                                    |                              |
|                                                                                                    |                              |
|                                                                                                    |                              |
|                                                                                                    |                              |
|                                                                                                    |                              |
| ÷                                                                                                    |                              |

User Modify

1. Click and drag the desired "Available User" to the "Monitored Users" column.

2. Click "Confirm Settings" to complete.

\*NOTE: It may be necessary to reboot the phone if line appearances aren't immediately displayed on the phone's screen and/or sidecar.

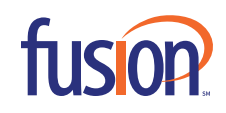

## **FIND MAC ADDRESS**

1. Click on "Find MAC Address" from the admin portal menu

**Find MAC Address** 

2. Enter the first few characters or an entire MAC address in the "Search by MAC Address" field then click "Search".

3. The MAC address associated with a user will be displayed.

## Find MAC Address 0001A2346B67 Search By MAC Address Search! MAC Address Phone Number Extension First Name  $\phi$ Last Name  $\phi$ Device Type  $\spadesuit$  $\bullet$ ٠ 0001A2345B67 7035551234 1234 Derno Seat2 Polycom VVX600 Video SBC

\*Note: If you do not have a complete MAC address ID, you may enter the first few characters. This will produce a list of all phones in your organization that begin with these characters.

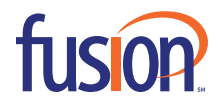

## **MODIFY HUNT GROUPS**

1. Click on "Modify Hunt Groups" from the admin portal menu

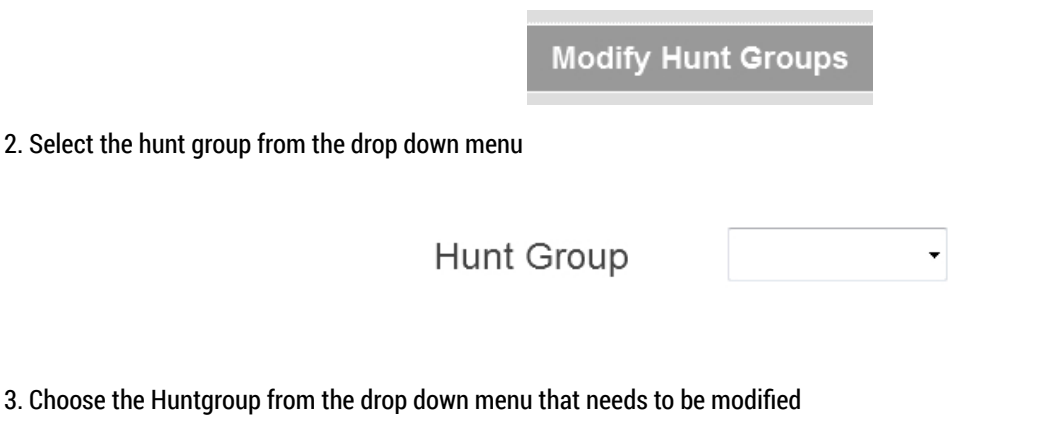

Hunt Group

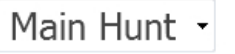

4. This will display the "Settings" and "Agents" tabs that can be modified.

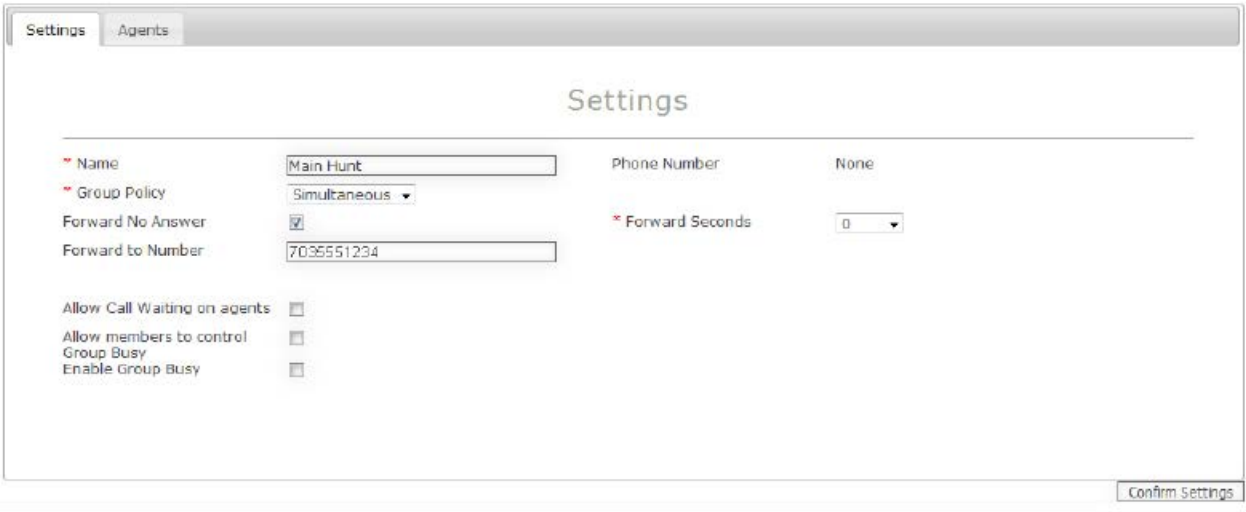

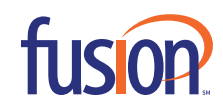

#### 5. Can modify fields listed:

- A. Name (Modify the Huntgroup Name)
- B. Policy (Select a ring plan/call flow from the drop down menu.)

<sup>n</sup> Circular – Will ring next user in a predetermined list. This type will consider the last person that answered a Hunt Group call and route a new call to the next person on the list.

<sup>n</sup> Regular - Will ring 1st person on the list. Each new call that comes in will start with the 1st person on the list.

 <sup>n</sup> Simultaneous - Will ring all users in the Hunt Group at one time. We do NOT recommend this solution, as this generates (1) call per user in your Hunt Group at one time and can impact your circuit utilization, which can also impact your voice quality. Carefully consider the number of users in your Hunt Group before selecting this option.

<sup>n</sup> Uniform - Will ring the user that has gone the longest amount of time without receiving a call (sometimes called Longest Idle).

C. Forward No Answer - Will forward the Hunt Group to another phone number or extension if the Hunt Group does not answer before the "Forward Seconds" timeframe has ended.

D. Forward Seconds - This is the time a call will stay in the Hunt Group before forwarding to the "Forward to Number". (If specified)

E. Forward-To Number - This is the forwarding destination of the Hunt Group, and can either be a phone number or an extension.

F. Agents Tab - Admins can move agents from available status to active status or from active status to available status by dragging agent from "Available Agents" column to the "Current Agents" column or vice versa.

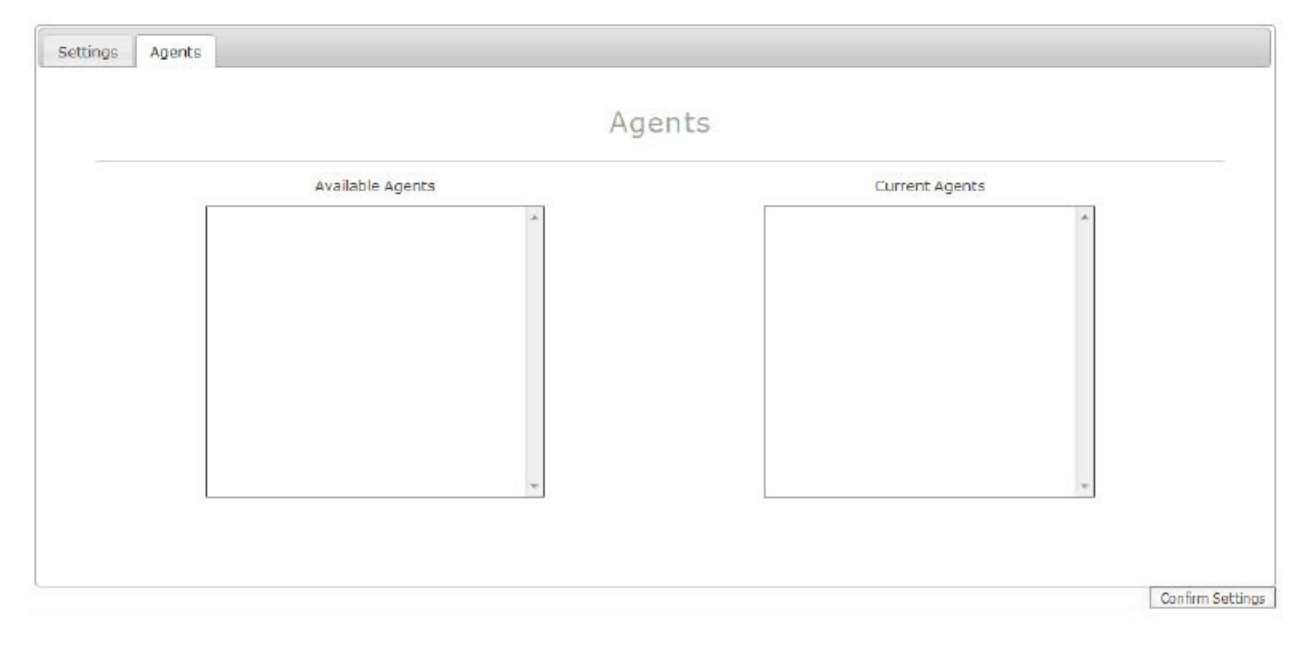

G. Click "Confirm Settings" to save changes

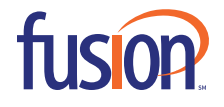

## **MODIFY CALL CENTERS**

1. Click "Modify Call Centers" from the admin portal menu

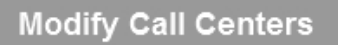

 $\blacktriangledown$ 

2. Choose the Call Center to modify from the drop down menu

**Call Center CustomerService** 

#### 3. Select a tab to modify

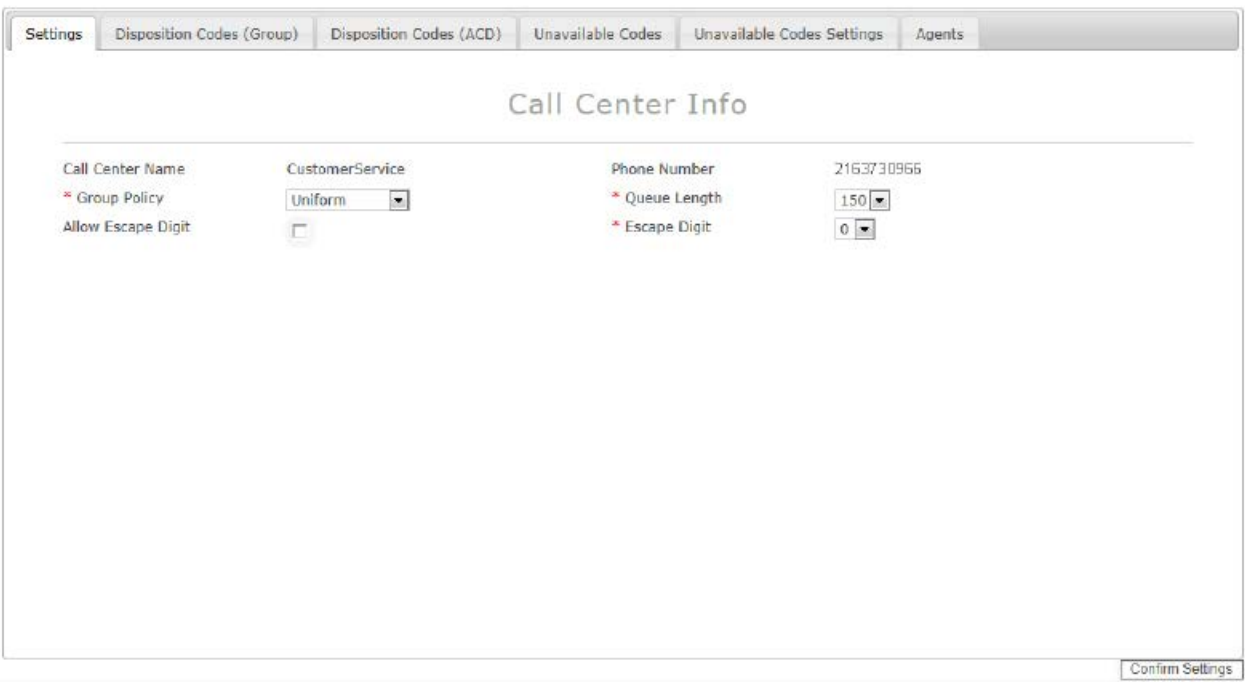

#### **SETTINGS**

- A. Call Center Name & Phone Number
- B. Group Policy (Select the order of ringing/call flow from the drop down menu).
	- Circular Will ring next user in a predetermined list. This type will consider the last person that answered in the Hunt Group and route a new call to the next agent on the list.
	- <sup>n</sup> Regular Will ring 1st person on the list. Each new call that comes in will start with the 1st person on the list.

<sup>n</sup> Simultaneous – Will ring all users in the Hunt Group at one time. \*We do NOT recommend this solution as this generates (1) per call user in your Hunt Group at one time and can impact your circuit utilization which can also impact your voice quality. Carefully consider the number of users in your Hunt Group before selecting this option\*

<sup>n</sup> Uniform – Will ring the user that has gone the longest time without receiving a call (sometimes called Longest Idle)

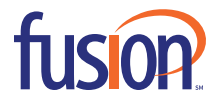

<sup>n</sup> Weighted – Will ring user the admin has set parameters for. For instance John's parameter is set for 75% and Jane's parameter is set for 25%. John would receive the bulk of the calls while Jane would receive fewer calls.

- C. Queue Length Amount of calls the queue can hold
- D. Allow Escape Digit gives the caller the option to press a digit to leave the queue
- E. Escape Digit select the number you'd like to use for callers to leave the queue

#### **DISPOSITION CODES**

Allows admin to create codes for agents to identify phrases or words then assign during a call. They can be created for the Group as well as for the ACD.

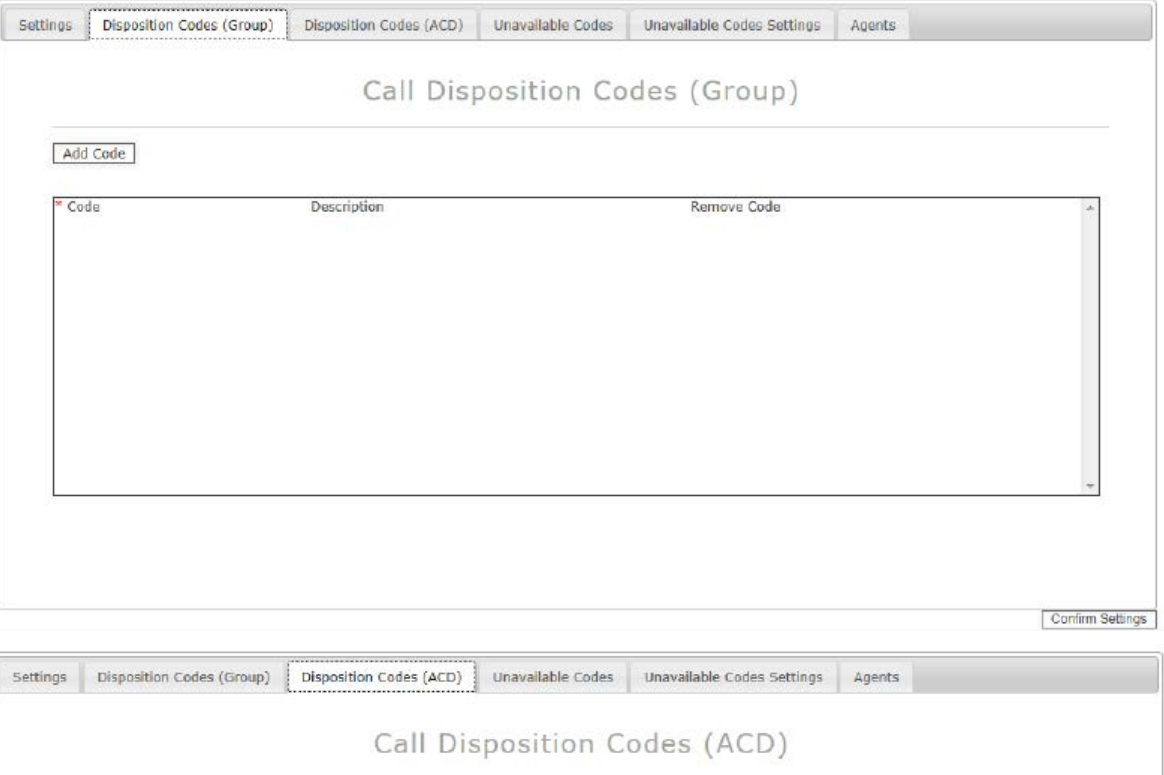

Add Code

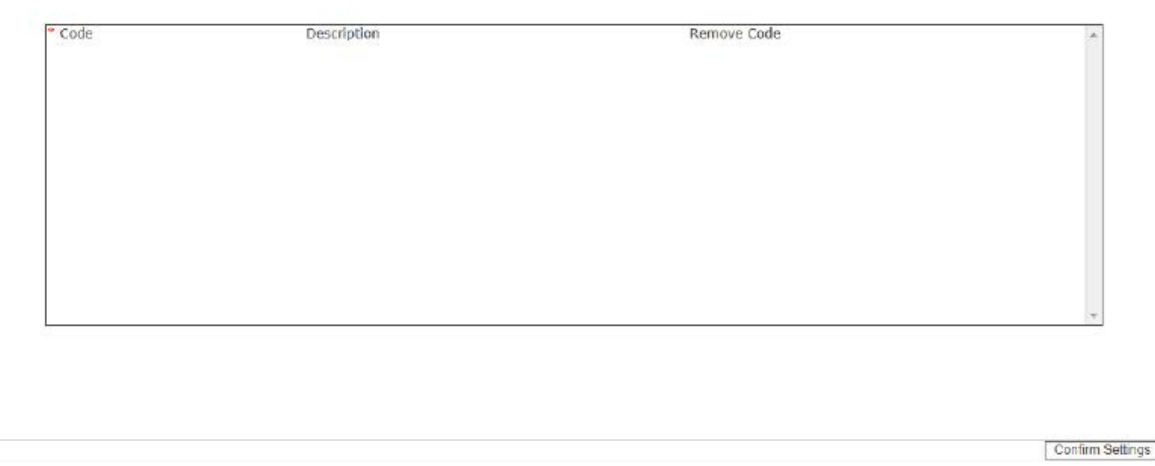

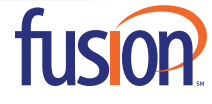

## **UNAVAILABLE CODES**

Allows admin to add codes for agents to use when they are unavailable to answer a call.

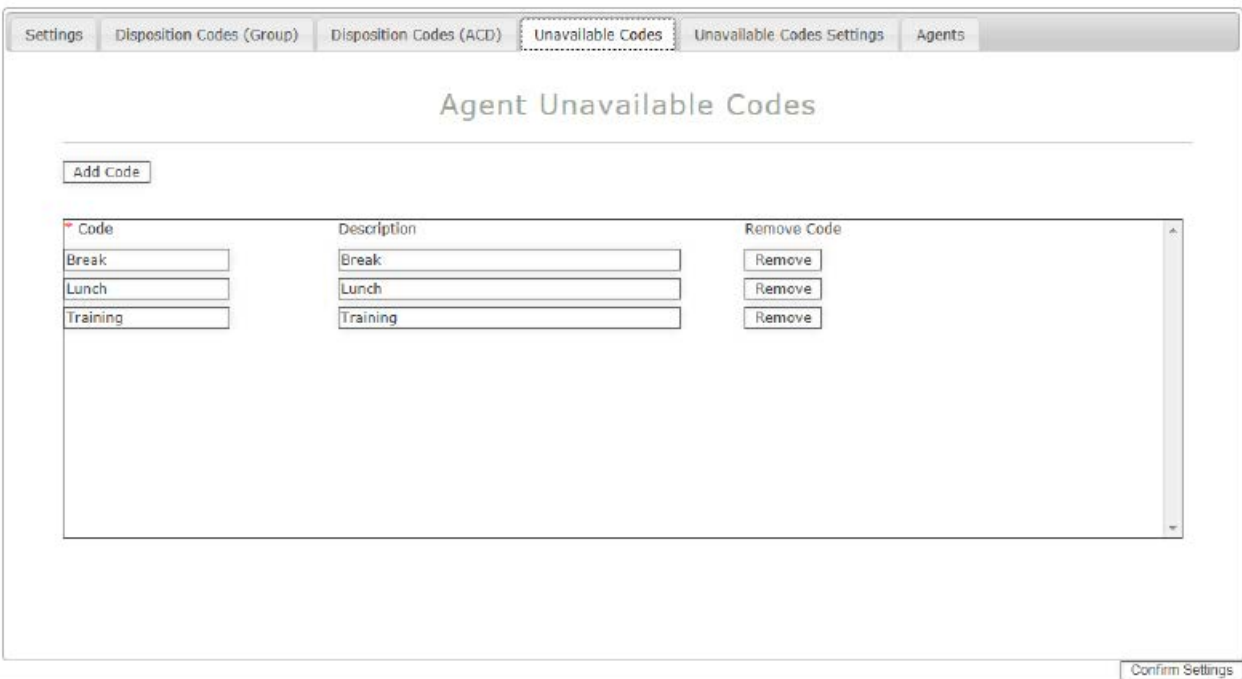

#### **UNAVAILABLE CODES SETTINGS**

Allows admin to create unavailable codes for agents to use when they're not able to answer a call.

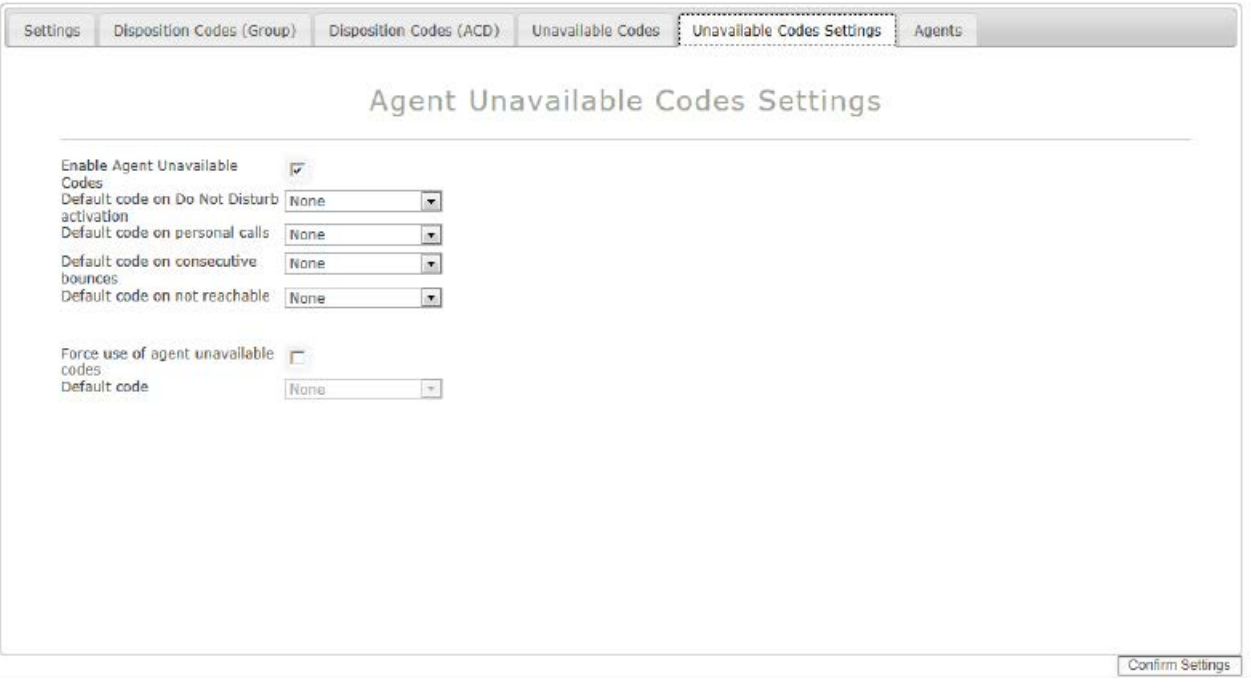

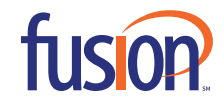

#### **AGENTS**

Allows the admin to move agents to an active status by dragging "Available Agents" to "Current Agents".

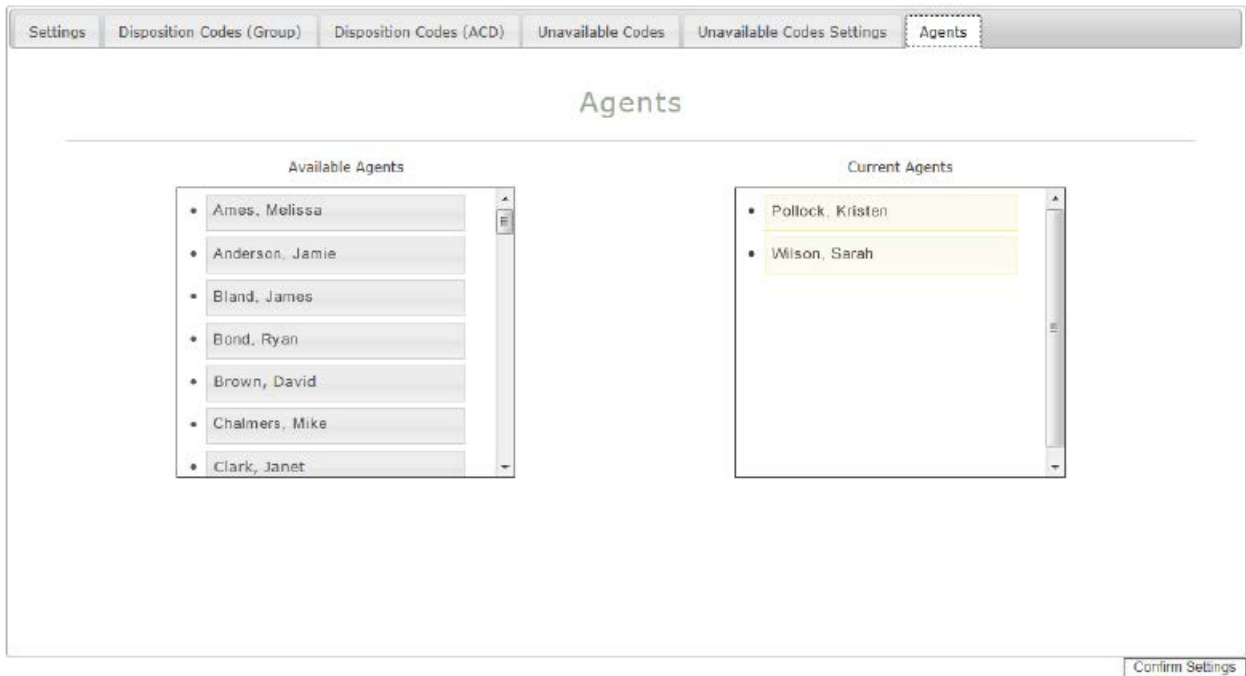

Click "Confirm Settings" to complete request.

## **MODIFY AUTO ATTENDANTS**

\*NOTE: Auto Attendant changes will immediately impact your call flow!

1. Click "Modify Auto Attendants" from admin portal menu

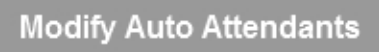

2. Choose the Auto Attendant to modify from the drop down menu (Basic or Standard)

Auto Attendant

MainAA -

3. Select a tab to modify: Settings, Business Hours Menu, After Hours Menu, Holiday Menu or Sub-Menus.

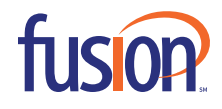

#### **BASIC AA**

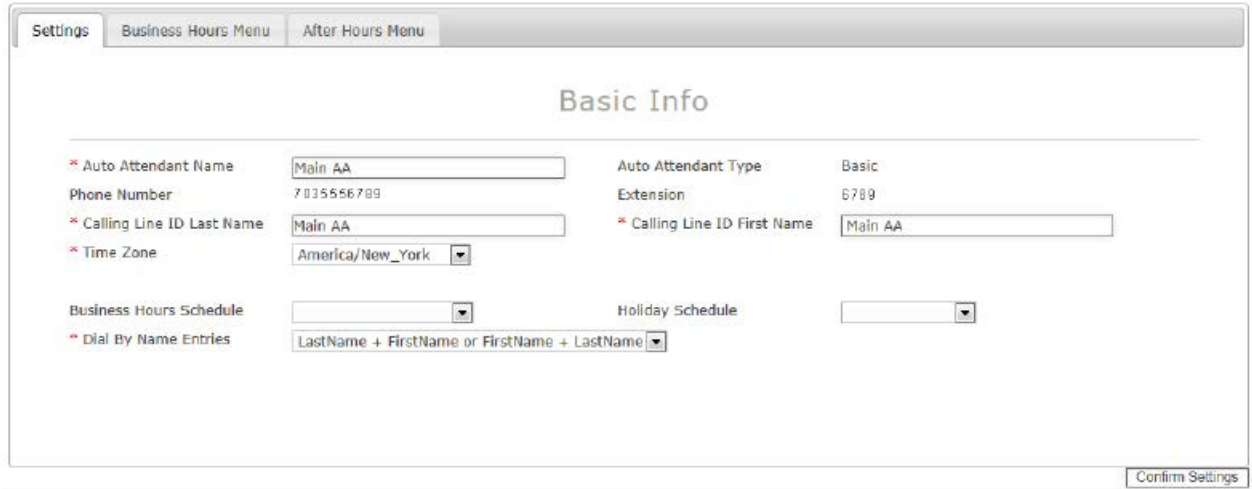

#### **STANDARD AA**

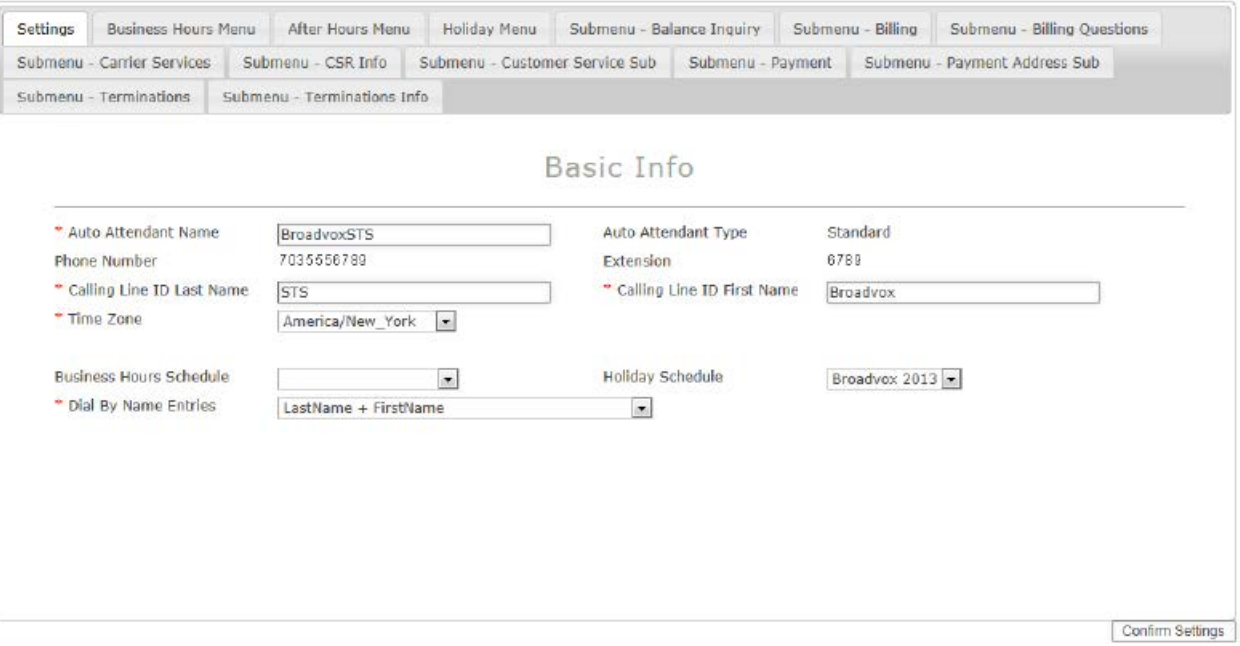

- A. Auto Attendant Name Modify the name of Auto Attendant
- B. Auto Attendant Type
	- <sup>n</sup> Basic Auto Attendant gives the admin option to make changes to your business and after hours menus
	- <sup>n</sup> Standard Auto Attendant gives the admin the option to make changes or create a holiday menu as well as sub menus.
- C. Phone Number/Extension This is the phone number and/or extension the Auto Attendant is tied to
- D. Caller ID Last Name: This is the Last Name that will appear on the phone display screen
- E. Caller ID First Name: This is the First Name that will appear on the phone display screen

F. Time Zone

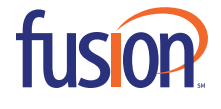

- G. Business Hour Schedule Allows you to choose the schedule where calls will route to during business hours.
- H. Holiday Schedule Allows you to choose which holiday schedule calls will route to during an office holiday.
- I. Dial by Name Entries Allows you to choose how callers search the directory by name for an employee.

#### **BUSINESS HOURS MENU**

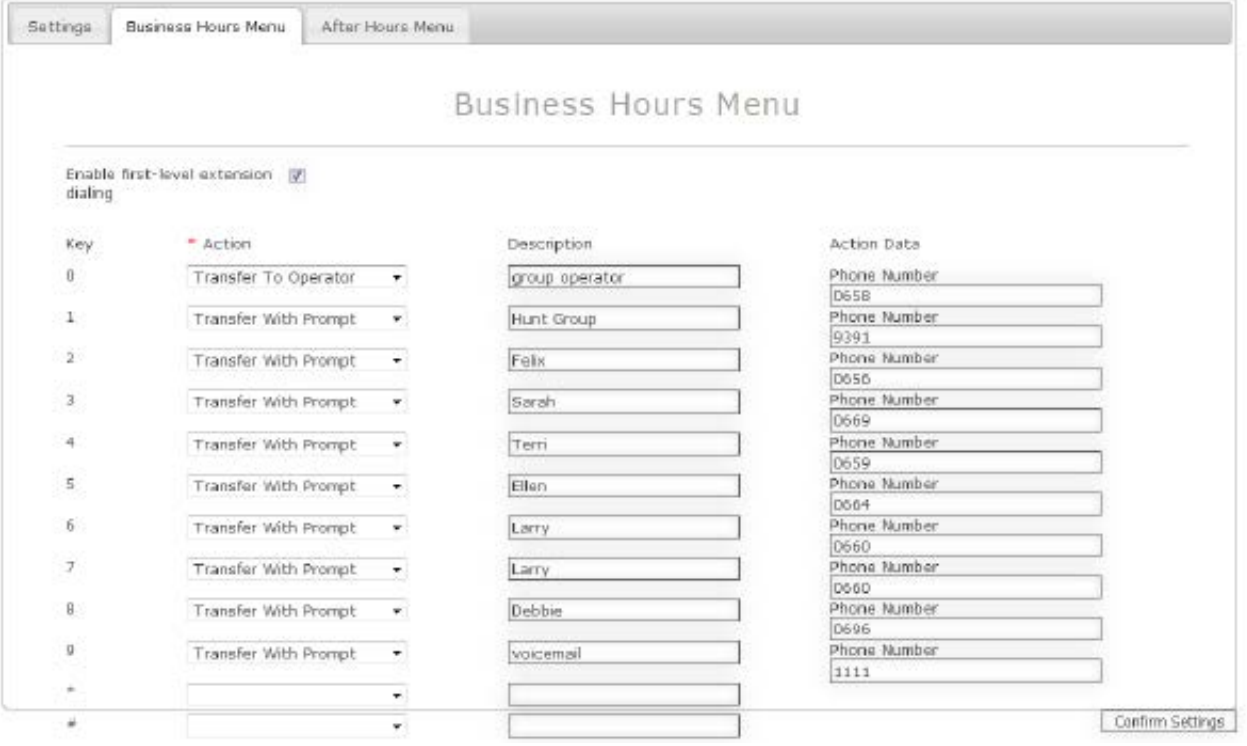

A. Business Hours Menu – Allows you to create a series of menu options that directs callers during open office hours to a user, a hunt group or to hear an announcement i.e. directions to your office or information regarding your company. <sup>n</sup> Enable first-level extension dialing – allows caller to dial an extension at anytime

- <sup>n</sup> Action specifies how the call will be handled (transfer with/without prompt, transfer to operator, name dialing, extension dialing, transfer to mailbox, play announcement, replay menu and exit).
- <sup>n</sup> Description specifies where the call will terminate i.e. receptionist, voicemail system, directions to the office).
- n Action Data reflects the extension or phone number the call will terminate to (1234 or 703-555-1212)

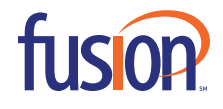

#### **AFTER HOURS MENU**

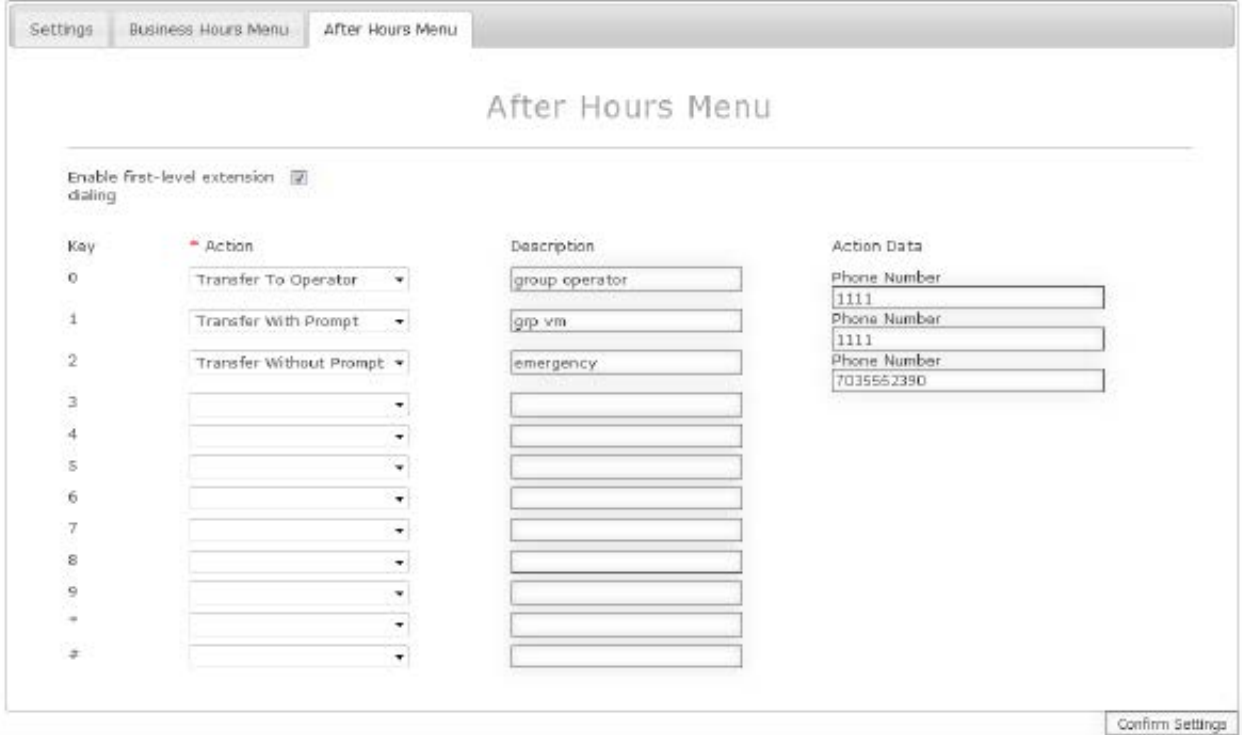

B. After Hours Menu - Allows you to create a series of menu options during closed office hours to direct callers to a user or their voicemail, a hunt group or its voicemail or to hear an announcement about your company.

- <sup>n</sup> Enable first-level extension dialing allows caller to dial an extension at anytime
- <sup>n</sup> Action specifies how the call will be handled (transfer with/without prompt, transfer to operator, name dialing, extension dialing, transfer to mailbox, play announcement, replay menu and exit).
- <sup>n</sup> Description specifies where the call will terminate i.e. receptionist, voicemail system, directions to the office).
- n Action Data reflects the extension or phone number the call will terminate to (1234 or 703-555-1212)

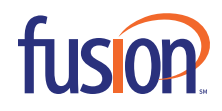

## **CUSTOM CONTACT DIRECTORIES**

Allows admin to create or edit the company directory by adding "Available Users" to the "Current Users" column.

Choose Custom Contact Directory to Modify

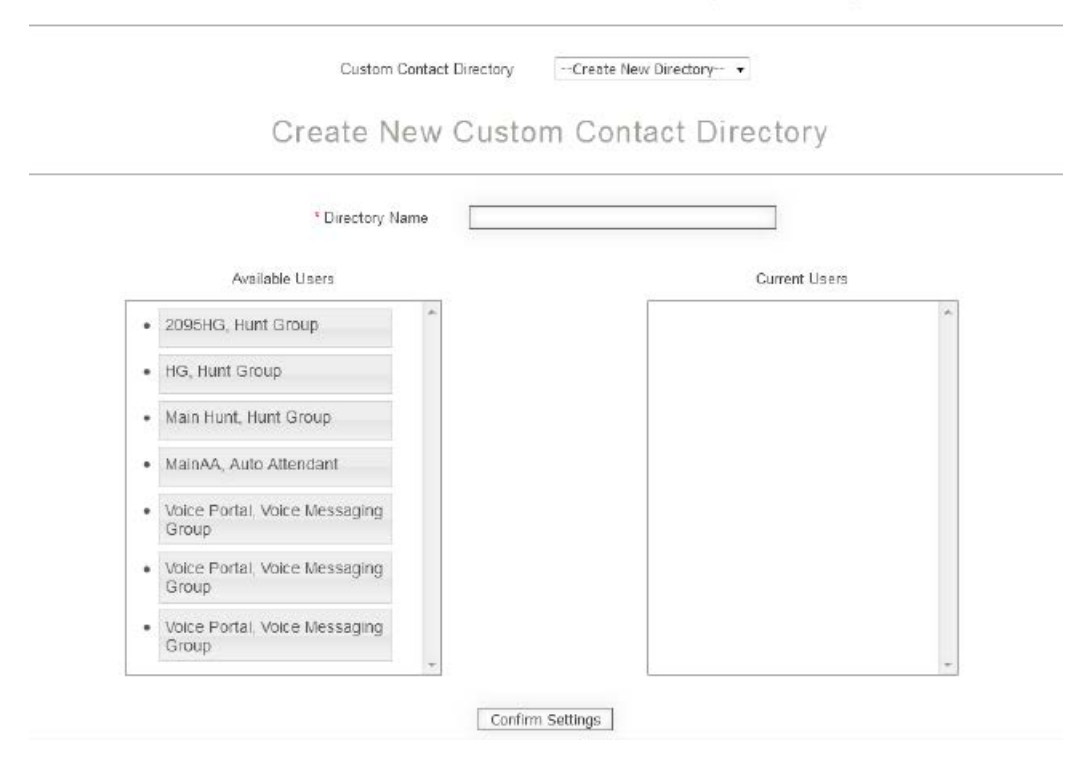

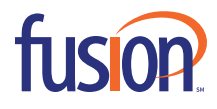

## **SCHEDULES**

A schedule is created to change what menu is played during specific hours. Admins have the ability to create, edit and delete an existing schedule.

1. To create a schedule click "Schedules" from the admin portal menu

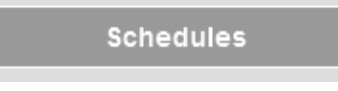

2. Choose to create a new schedule and give the schedule a name i.e. Easter or Saturday Only and select whether it will be a Holiday Schedule or a Timed Schedule.

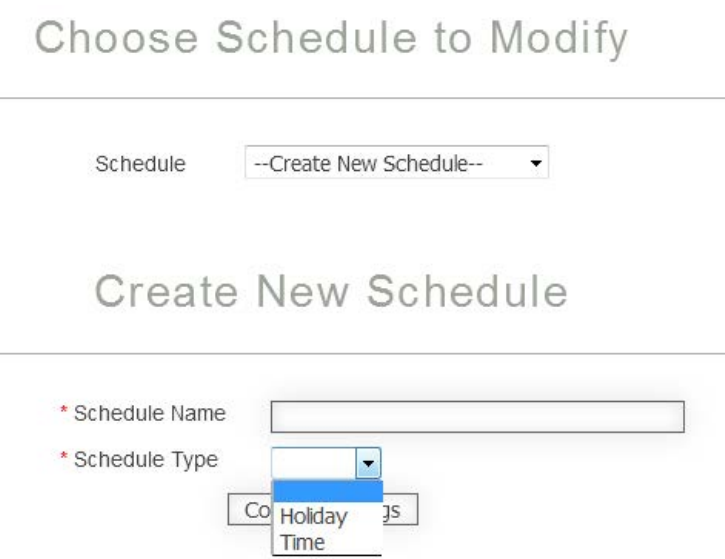

3. Once the schedule is created, confirm settings to review your changes then select complete to save.

After creating the new schedule, an event will need to be created in order to control the timing of the schedule.

4. To create a new event, choose the newly created schedule then choose "Create New Event" from drop down menu.

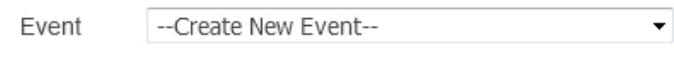

# **Create New Event**

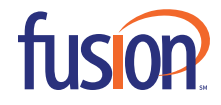

5. Give the event a name, a start & end date and start & end time, whether it will be an all-day event and if this will be a recurring event.

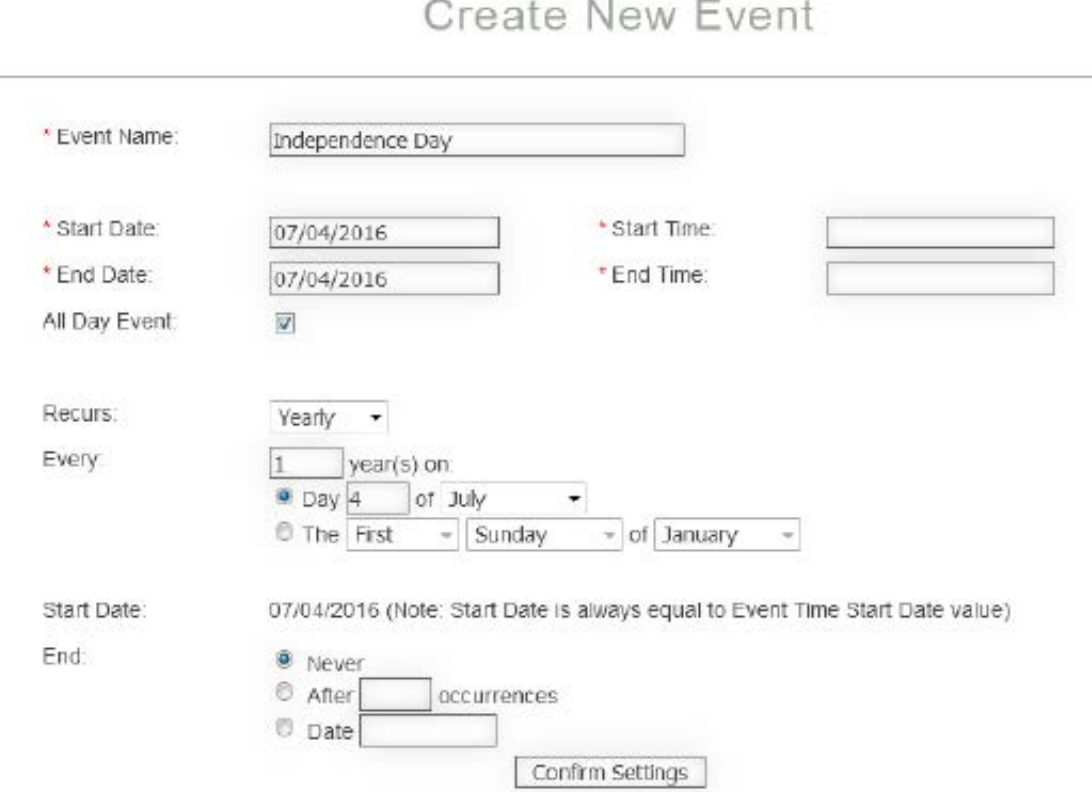

If this event will run all day select "All-Day Event". This will remove the start and end time (if entered). Once selected, choose a reoccurrence of "Never, Daily, Weekly, Monthly or Yearly". If an occurrence is chosen, the admin will need to define how often and on what day it should occur. Ex. Independence Day is July 4th. This holiday occurs "Yearly", every 1 year on 4th day of July.

The admin will then choose the end date (if applicable). This is used if you would like the event to no longer play after a certain date.

Make sure to click "Confirm Settings" to save your changes.

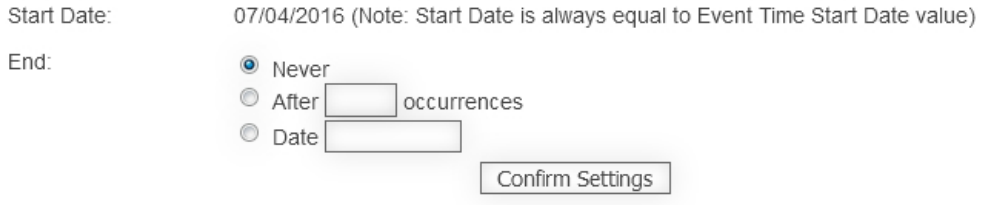

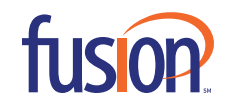

6. To edit or delete an existing schedule choose the schedule from the drop down menu.

Admins can "Edit" the Schedule Name:

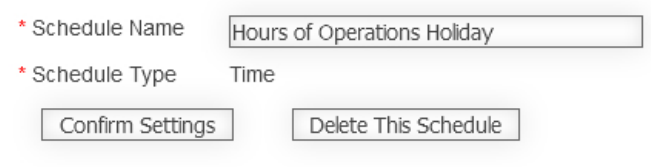

Or "Delete" an existing schedule.

Delete This Schedule

Once the schedule has been deleted the admin will need to delete the event associated with it.

7. Choose the event to delete from the drop down menu then select "Delete This Event".

## **VIEW CDRs**

Admins have the ability to view call detail reports

1. Click "View CDRs" from the admin portal menu

**View CDRs** 

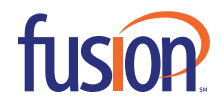

2. Can enter specific dates, by username, called and/or calling number and/or department. Select "Submit" to produce total stats.

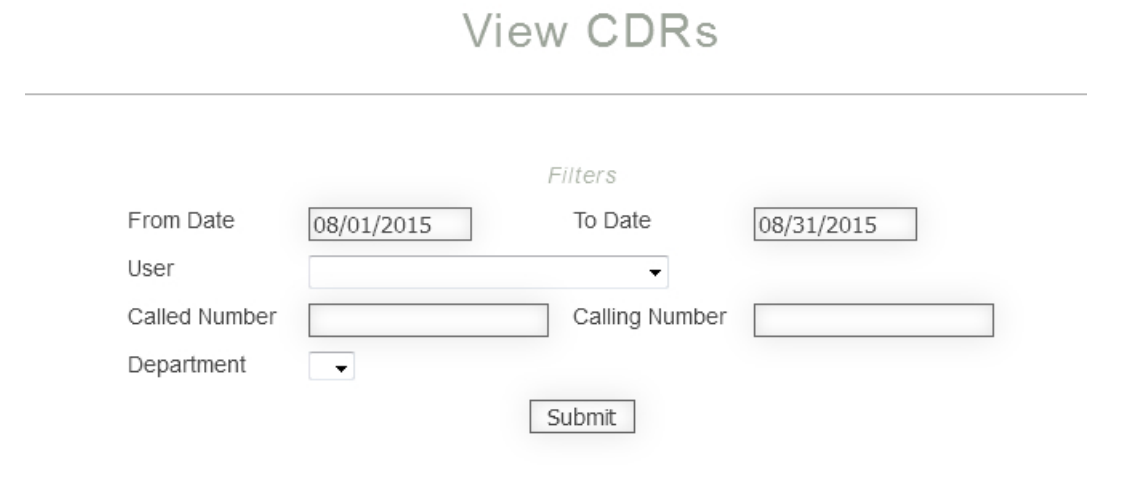

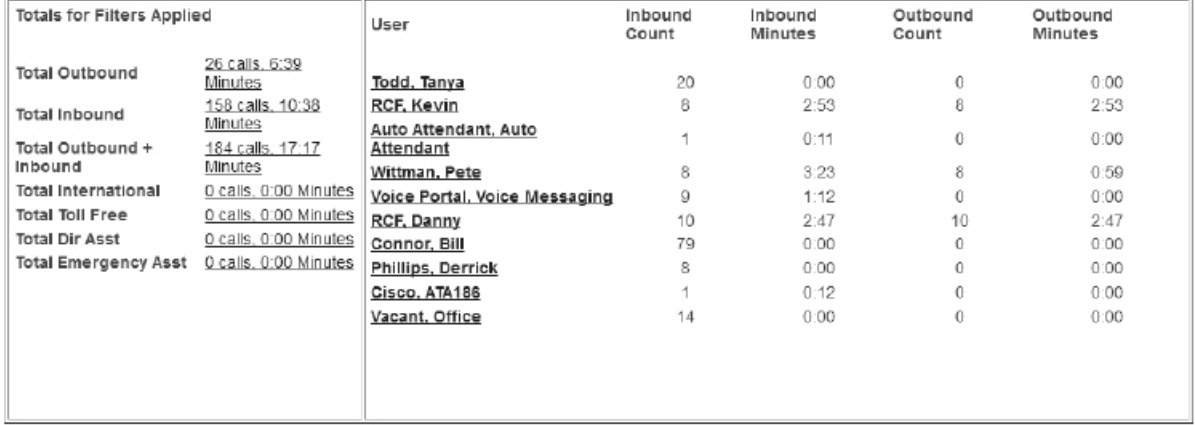

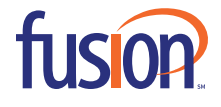

ž.

3. Clicking on a stat link (Total Outbound, Inbound, etc.), will direct you to a detailed list of the stat. This detailed list can also be downloaded as a CSV file.

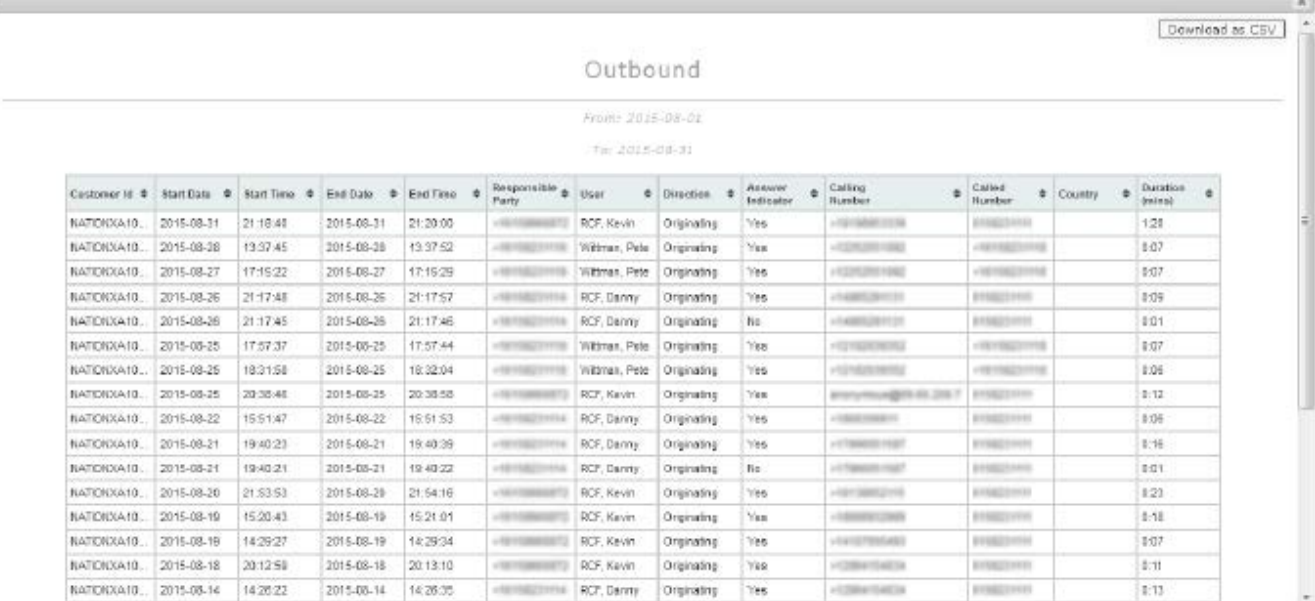

## **VIEW USERS**

This view allows an admin to see a list of users associated with the company. This list can also be downloaded as a CSV file.

1. Click "View Users" from the admin portal menu

**View Users** 

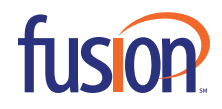

2. All users assigned to the account are displayed in addition to other important information.

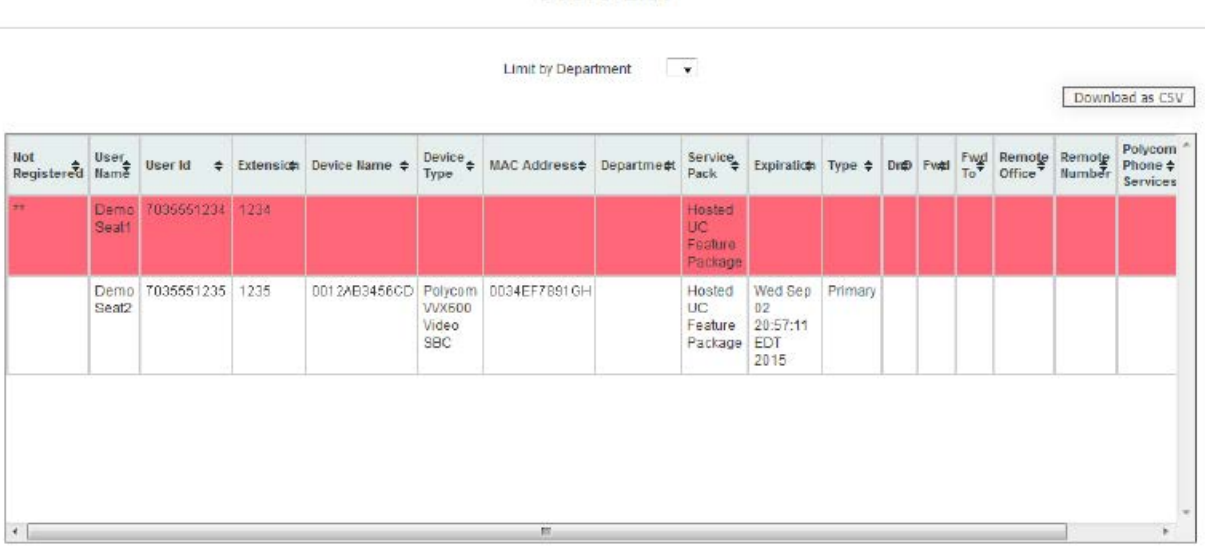

Users List

- $\cdot$  Can view if the phone is registered or not registered (\*\* = Not Registered)
- <sup>n</sup> The username & user ID
- <sup>n</sup> The user's extension
- <sup>n</sup> Device name and type
- <sup>n</sup> MAC address
- <sup>n</sup> Department Association
- <sup>n</sup> User's Service Pack
- <sup>n</sup> Expiration date
- <sup>n</sup> Type of user id (Primary or Shared Call Appearance)
- <sup>n</sup> DND, FWD, Forward to Number
- <sup>n</sup> Remote Office turned on
- <sup>n</sup> Remote Office Number

## **VIEW NUMBERS**

This will allow you to see how all numbers on your account are provisioned. This will not show extension-only profiles.

1. Click "View Numbers" from the admin portal menu

**View Numbers** 

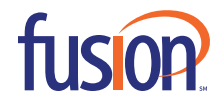

## 2. All numbers assigned to the account are displayed in addition to number assignment

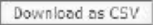

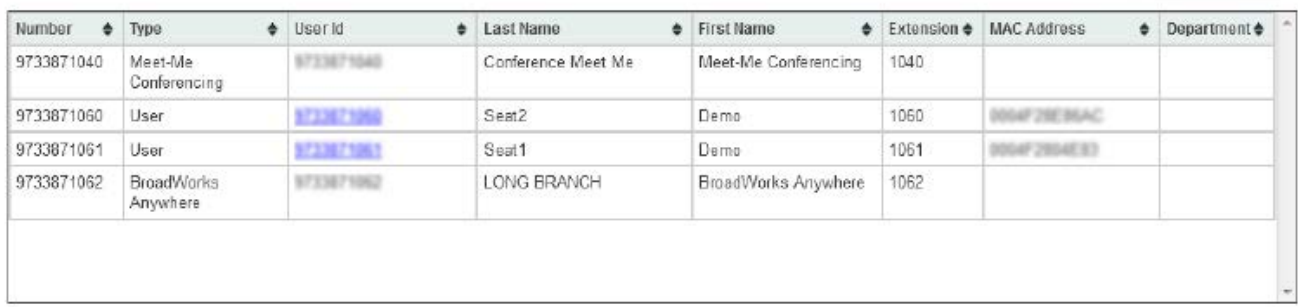

\*Note: Sorting information can be done by clicking the column header

## **VIEW CHANGE LOGS**

1. Click "View Change Logs" from admin portal menu to view most recent changes to the account. Can also download into a CSV file.

**View Change Logs** 

# Change Log

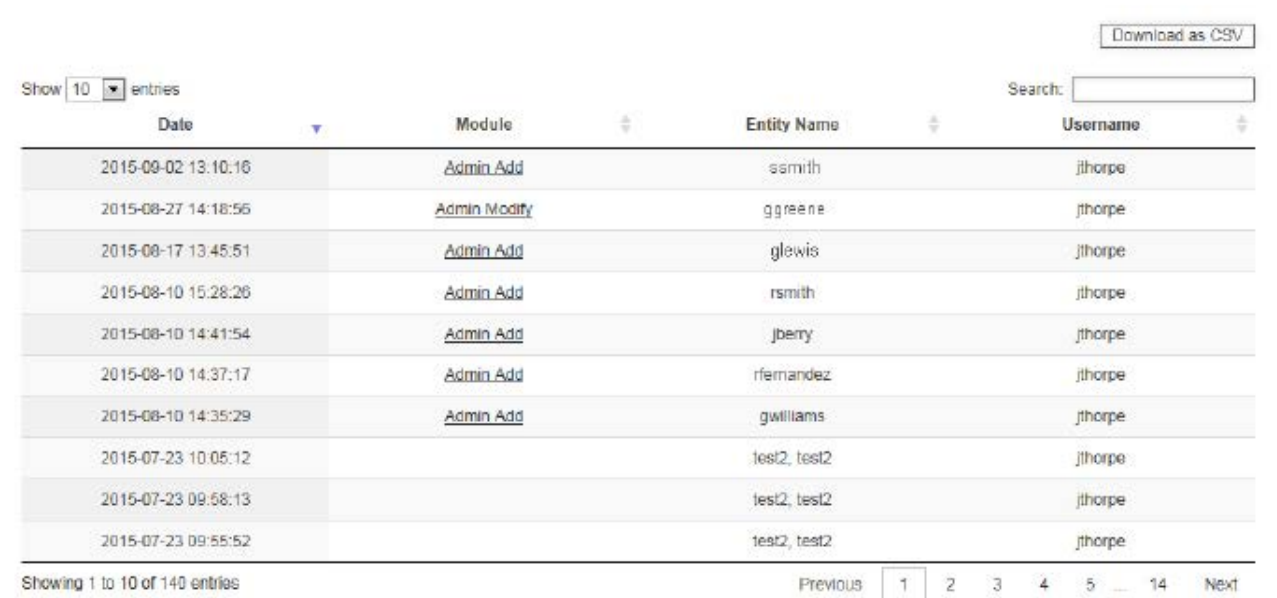

\*Note: Module column displays what was modified. Clicking here will give extended details of the change.

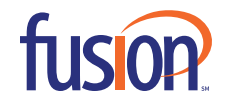

# **LOG OUT**

1. Click Logout located in top right corner.

Welcome Susan [Logout]

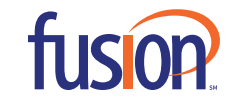